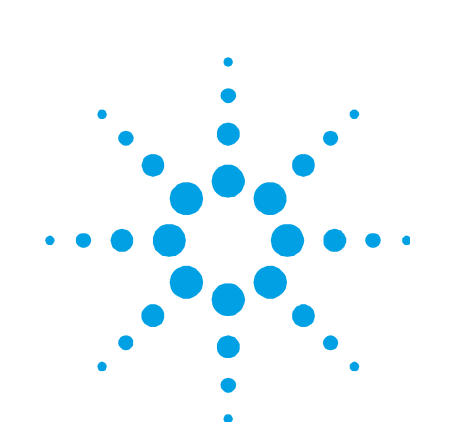

# PHD-4 Portable Helium **Detector**

Models 969-4600 969-4640

# Manuale di Istruzioni Bedienungshandbuch Notice de Mode D'Emploi User Manual

87-900-120-01 (F) 01/2014

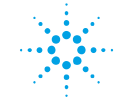

**Agilent Technologies** 

## **Notices**

© Agilent Technologies, Inc. 2011

No part of this manual may be reproduced in any form or by any means (including electronic storage and retrieval or translation into a foreign language) without prior agreement and written consent from Agilent Technologies, Inc. as governed by United States and international copyright laws.

### Manual Part Number

Publication Number: 87-900-120-01 (F)

### **Edition**

Edition 01/2014 Printed in ITALY

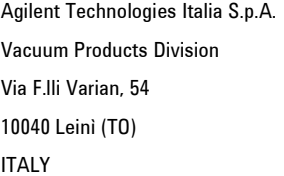

### **Warranty**

The material contained in this document is provided "as is," and is subject to being changed, without notice, in future editions. Further, to the maximum extent permitted by applicable law, Agilent disclaims all warranties, either express or implied, with regard to this manual and any information contained herein, including but not limited to the implied warranties of merchantability and fitness for a particular purpose. Agilent shall not be liable for errors or for incidental or consequential damages in connection with the furnishing, use, or performance of this document or of any information contained herein. Should Agilent and the user have a separate written agreement with warranty terms covering the material in this document that conflict with these terms, the warranty terms in the separate agreement shall control.

### Technology Licenses

The hardware and/or software described in this document are furnished under a license and may be used or copied only in accordance with the terms of such license.

### Restricted Rights Legend

If software is for use in the performance of a U.S. Government prime contract or subcontract, Software is delivered and licensed as "Commercial computer software" as defined in DFAR 252.227-7014 (June 1995), or as a "commercial item" as defined in FAR 2.101(a) or as "Restricted computer software" as defined in FAR 52.227-19 (June 1987) or any equivalent agency regulation or contract clause. Use, duplication or disclosure of Software is subject to Agilent Technologies' standard commercial license terms, and non-DOD Departments and Agencies of the U.S. Government will receive no greater than Restricted Rights as defined in FAR 52.227-19(c)(1-2) (June 1987). U.S. Government users will receive no greater than Limited Rights as defined in FAR 52.227-14 (June 1987) or DFAR 252.227-7015 (b)(2) (November 1995), as applicable in any technical data.

### **Trademarks**

Windows and MS Windows are U.S. registered trademarks of Microsoft Corporation.

### Safety Notices

### **CAUTION**

A CAUTION notice denotes a hazard. It calls attention to an operating procedure, practice, or the like that, if not correctly performed or adhered to, could result in damage to the product or loss of important data. Do not proceed beyond a CAUTION notice until the indicated conditions are fully understood and met.

### **WARNING**

A WARNING notice denotes a hazard. It calls attention to an operating procedure, practice, or the like that, if not correctly performed or adhered to, could result in personal injury or death. Do not proceed beyond a WARNING notice until the indicated conditions are fully understood and met.

PHD-4 Portable Helium Detector User Manual / 87-900-120-01 (F)

## PHD-4 Portable Helium Detector

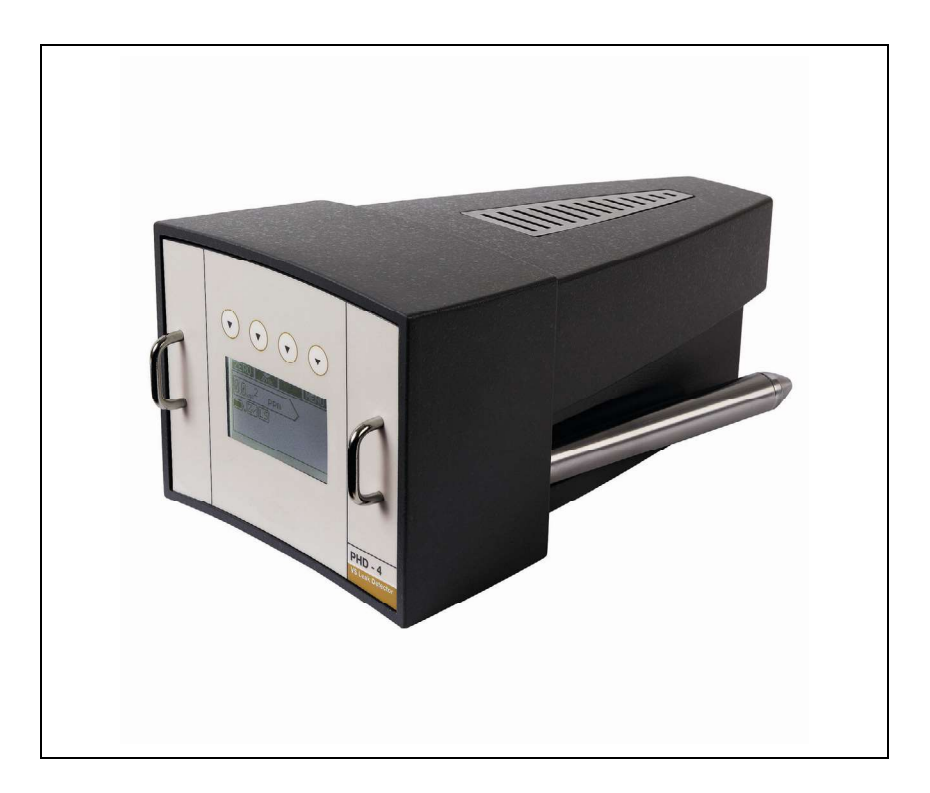

PHD-4 Portable Helium Detector User Manual / 87-900-120-01 (F) 3/140

PHD-4 Portable Helium Detector

## **Contents**

## **Contents**

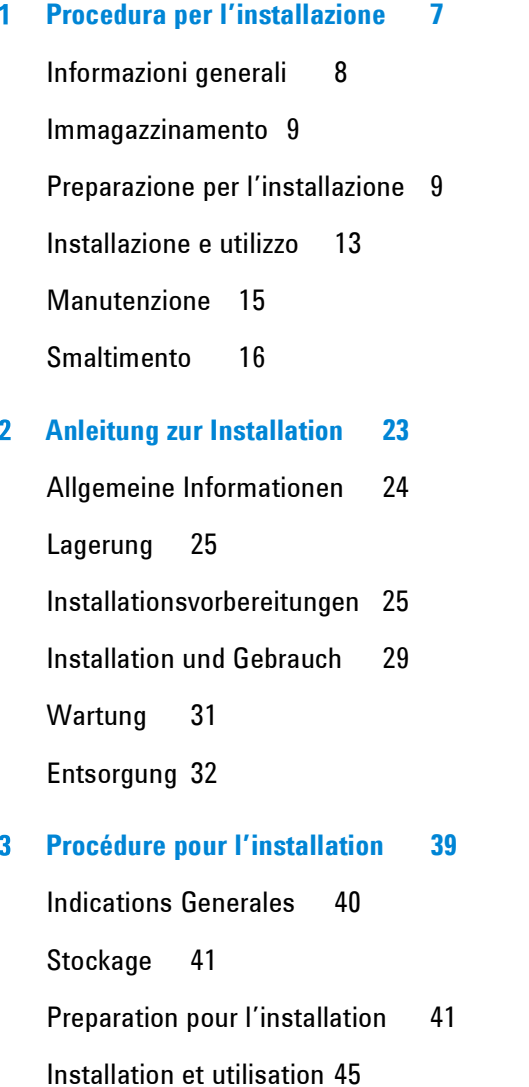

PHD-4 Portable Helium Detector User Manual / 87-900-120-01 (F) 5/140

## **Contents**

Entretien 47

Mise au rebut 48

#### Installation procedure 55 4

General Information 56

Storage 57

Preparation for Installation 57

Installation and Use 61

Disposal 64

#### 5 Technical Information 71

Description of the PHD-4 73 Basic Unit Data and Specification 76 Routine Maintenance of the PHD-4 84 User Interface 96 Electrical Connections 121 Analog Interface Description 122 RS 232 Communication Description 124 Troubleshooting 130 Accessories and Spare Parts 134

### PHD-4 Portable Helium Detector User Manual

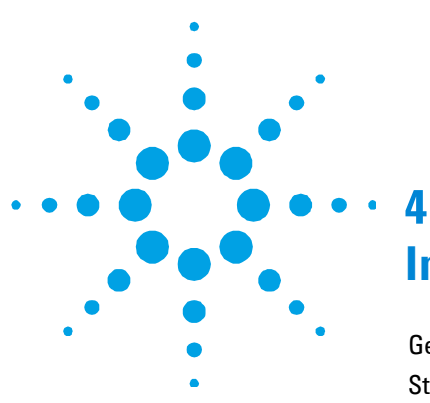

## Installation procedure

General Information 56 Storage 57 Preparation for Installation 57 Contents of the Packaging 58 Installation and Use 61 Disposal 64 Controls and Indicators on the Front Panel of the PHD-4 65 External Power Supply and Battery Pack 66 Rear Panel of the PHD-4 68

Original Instructions

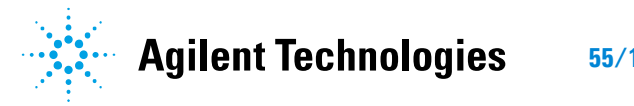

55/140

4 Installation procedure General Information

## General Information

Operators and maintenance staff must be aware of all the risks that may arise when using this instrument. They must be able to recognize hazards and potential conditions of danger and know how to avoid these. Improper and negligent use of the instrument may seriously compromise its efficiency. This product must be used only by qualified personnel. Each operator or qualified person must read the user/maintenance manual carefully and also any other information provided by Agilent. "Warning" or Caution" indications must be read and complied with scrupulously. For any problems, contact your nearest Agilent office.

The following conventions have been adopted in this manual :

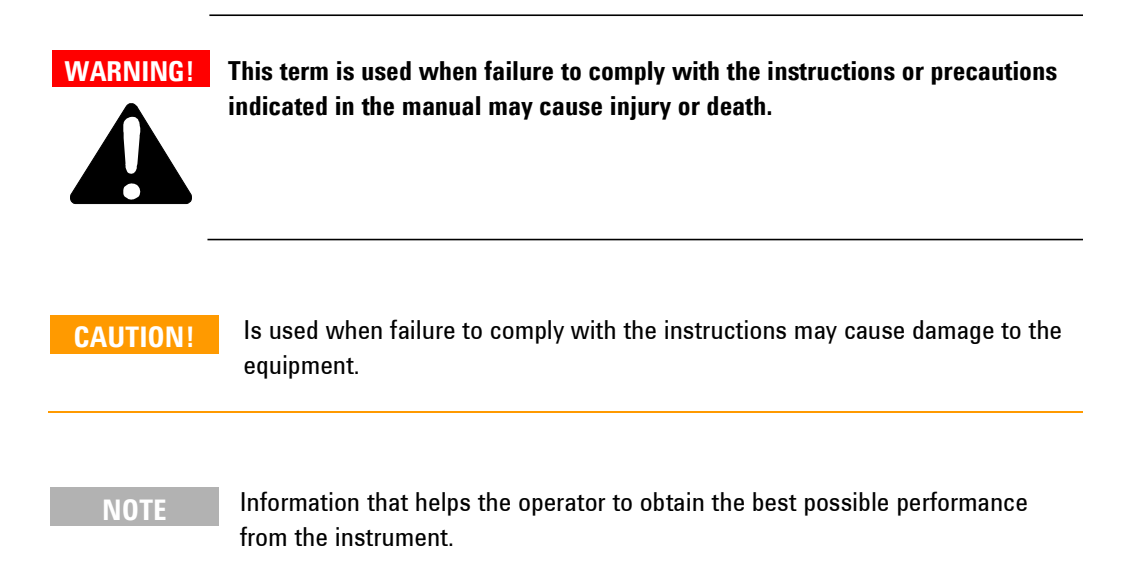

56/140 PHD-4 Portable Helium Detector User Manual / 87-900-120-01 (F)

#### Installation procedure Storage 4

## Storage

The following environmental conditions must be complied with during transportation and storage of the PHD-4:

- temperature: from -20 °C to +70 °C  $\blacksquare$
- relative humidity:  $0 95 %$  (non condensing)  $\blacksquare$

## Preparation for Installation

The PHD-4 comes in a special protective packaging; if there are any signs of damage during transportation, contact your local sales office. When unpacking the instrument, take care not to drop the PHD-4 and protect it against impacts.

Do not dispose of the packaging in the environment. The material is completely recyclable and complies with EEC Directive 85/399 on the protection of the environment.

CAUTION! Never use the PHD-4 and accessory components in a different manner and for different purposes from those illustrated in this manual.

Preparation for Installation

## Contents of the Packaging

The PHD-4 is available in two different configurations:

- 1. Model 969-4600 Basic Package that includes:
- $\blacksquare$ Basic unit (5)
- Power supply unit -Battery charger, 100-240 Vac (50/60 Hz) (4)  $\blacksquare$
- $\blacksquare$ Strap (3)
- Cables (2)  $\blacksquare$
- 15-pin counter connector  $\blacksquare$
- Kit of 3 glass wool filters  $\blacksquare$
- CD manual  $\blacksquare$

The above modules are inserted in specific housings in polyurethane foam with density 30. A view of the packaging with the position of the various modules is provided in the figure below.

Preparation for Installation

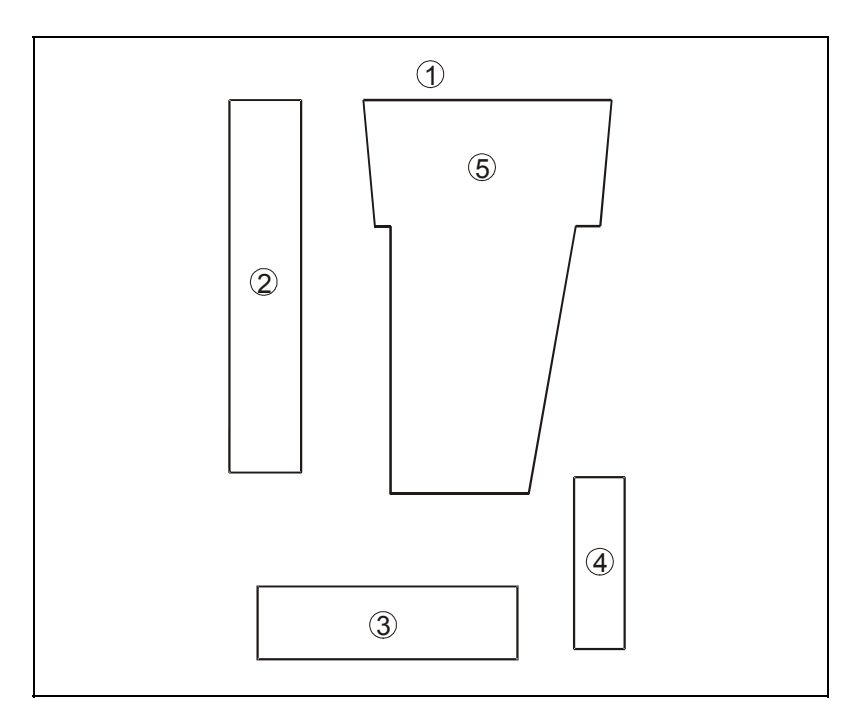

Packaging Model 969-4600 Figure 1

- 2. Model 969-4640 Complete Package that includes:
- Carrying case (1)  $\blacksquare$
- $\blacksquare$ Basic unit (5)
- $\blacksquare$ Addition al battery (1 piece) (9)
- $\blacksquare$ Power supply unit -Battery charger
- Strap (7)  $\blacksquare$
- 15-pin connector for I/O serial-port (3)  $\blacksquare$
- $\blacksquare$ Kit of 5 glass wool filters (4)
- CD manual (6)  $\blacksquare$
- Probe set (10)  $\blacksquare$

Preparation for Installation

The above modules are inserted in specific housings in polyurethane foam with density 30.

A view of the packaging is provided in the figure below.

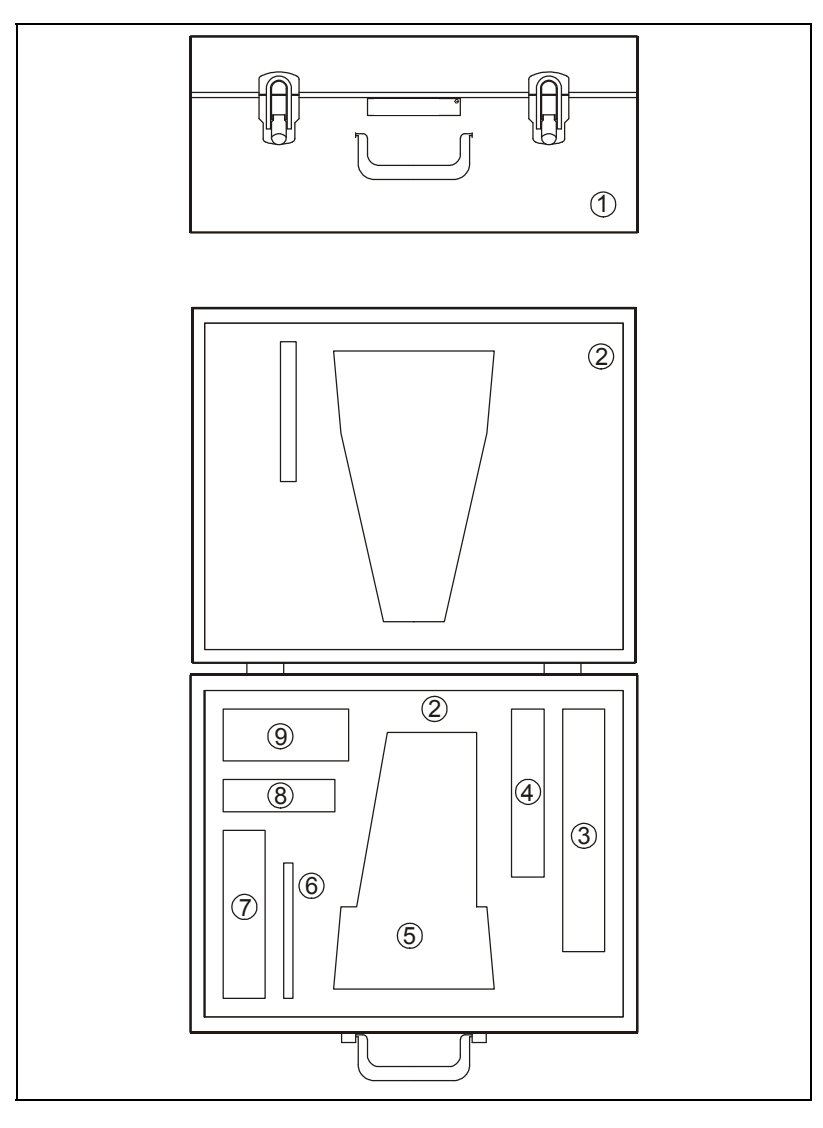

Figure 2 Packaging Model 969-4640

60/140 PHD-4 Portable Helium Detector User Manual / 87-900-120-01 (F)

## Installation and Use

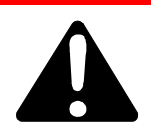

WARNING! The device is furnished with a battery charger with three-wire power cord with internationally-approved plug. Always use this power cord and insert the plug in an outlet with a suitable protective earthed conductor in order to avoid electrical discharge. High voltages that may cause serious injury or death are generated inside the device.

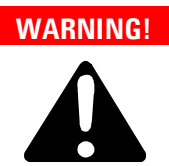

WARNING! Do not use the PHD-4 in environments containing potentially flammable gases or vapors. If the PHD-4 is used in combination with sampling safety devices (only if marked EEX ia IIAT4), the PHD-4 must be positioned outside the area with a risk of explosion.

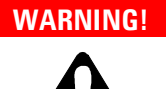

WARNING! The PHD-4 is complete with a rechargeable battery and related battery charger. Recharge the battery in a safe area far from explosive gases or highly flammable materials. Recharging or use of the device in unsafe areas may cause serious injury and damage.

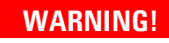

WARNING! While the PHD-4 battery pack charging process is running (power supply connected) DO NOT carry the unit.

Installation and Use

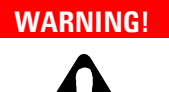

WARNING! Use of the device in mines or underground systems is forbidden. Use in an environment not envisaged by the standard may cause serious injury and damage.

> The following environmental conditions must be complied with during functions:

- temperature: from  $+5$  to  $+35$  °C;  $\blacksquare$
- relative humidity:  $0 95$  % (non condensing).  $\blacksquare$

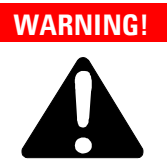

WARNING! Do not cover or obstruct the ventilation slots on the top part of the PHD-4 and the rear discharge duct Obstruction could cause damage to the PHD-4 or to external components.

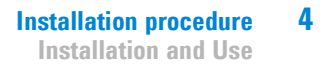

The PHD-4 does not require maintenance (except for sampling pump, filters and battery).

NOTE Any operation different from those described in present user manual must be carried out by authorized personnel. WARNING! Any unauthorized operation on the device may cause serious injury and damage. In the case of a fault, contact the Agilent repair service or the "Agilent advanced exchange service" which makes it possible to obtain a regenerated device as replacement for the faulty unit. NOTE Cleaning or decontamination processes are not provided for (see "Health and safety certification box on "Request of return" form) If a device is to be scrapped, dispose of this in accordance with specific national legislation.

4 Installation procedure Disposal

## **Disposal**

Meaning of the "WEEE" logo found in labels. The following symbol is applied in accordance with the EC WEEE (Waste Electrical and Electronic Equipment) Directive. This symbol (valid only in countries of the European Community) indicates that the product it applies to must NOT be disposed of together with ordinary domestic or industrial waste but must be sent to a differentiated waste collection system. The end user is therefore invited to contact the supplier of the device, whether the Parent Company or a retailer, to initiate the collection and disposal process after checking the contractual terms and conditions of sale.

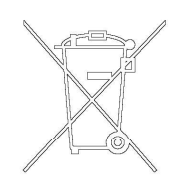

## Controls and Indicators on the Front Panel of the PHD-4

The figure below shows the front panel of the PHD-4 with the main components.

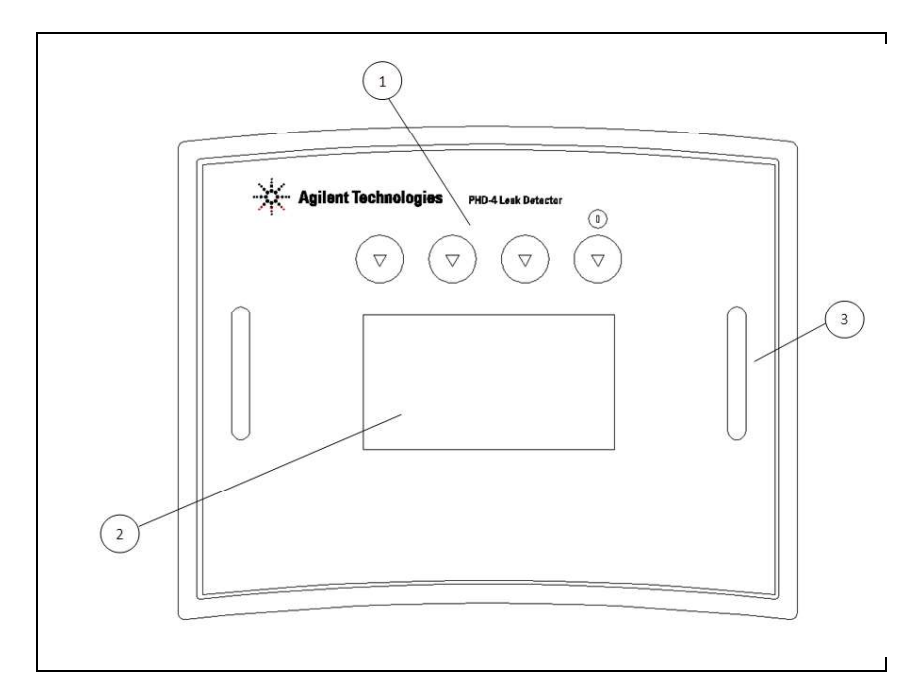

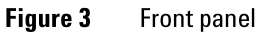

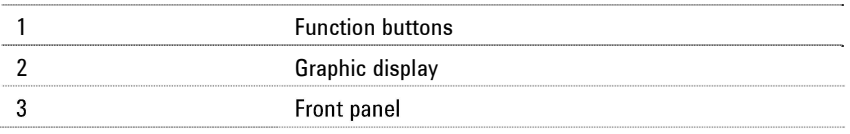

4 Installation procedure Disposal

## External Power Supply and Battery Pack

The PHD-4 is a battery-powered portable device. The battery pack can be recharged only and exclusively inside the PHD-4, connecting the Agilent SR03.702888 power supply unit to the power supply port 3 (Power Supply connector).

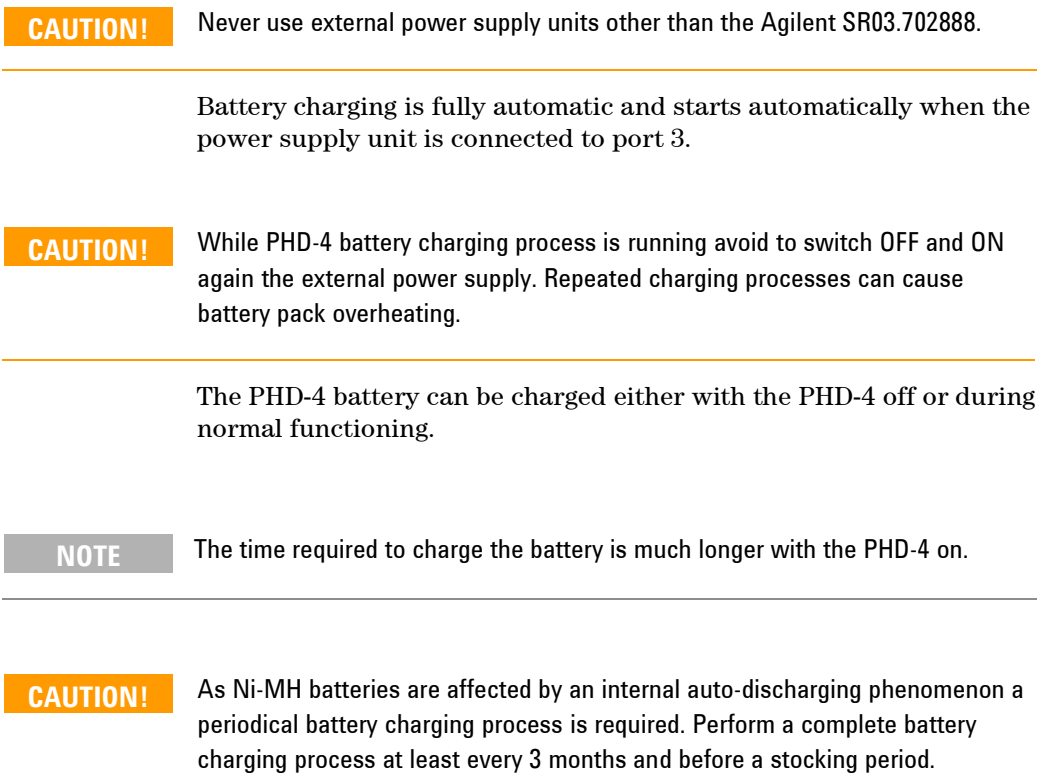

66/140 PHD-4 Portable Helium Detector User Manual / 87-900-120-01 (F)

#### Installation procedure **Disposal** 4

The battery pack is protected against shortcuts, overcurrents and overheatings by means of a fuse, a recoverable thermal switch and a non recoverable thermal fuse.

The activation of one of these protections is highlighted by the PHD-4 as following described:

- Unit: OFF Power Supply: CONNECTED  $\blacksquare$
- The message "No Battery" is showed on the display  $\blacksquare$
- Unit: ON Power Supply: CONNECTED  $\blacksquare$
- The battery icon on the main screen appears as a crossed  $\blacksquare$ battery
- Unit: OFF Power Supply: NOT CONNECTED  $\blacksquare$
- No message on the display  $-$  you can't switch the unit ON  $\blacksquare$

If one of the battery pack protections has been activated, switch the unit OFF and disconnect the Power Supply cable, than leave the unit OFF for one hour before connecting the Power Supply again.

If the message "No Battery" is showed again, the battery pack have to be exchanged.

## 4 Installation procedure Disposal

## Rear Panel of the PHD-4

The figure below shows the devices and connectors on the rear panel of the PHD-4.

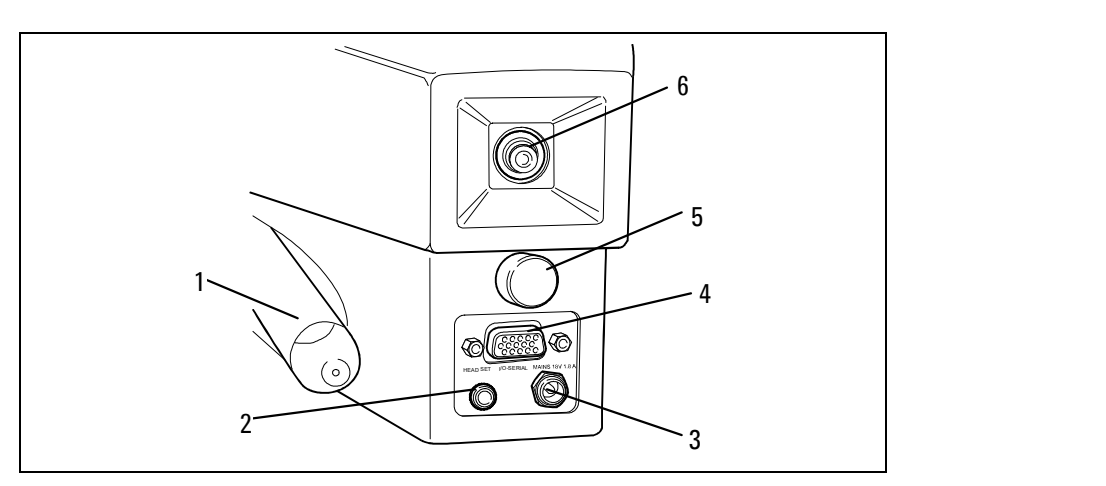

#### Figure 4 Rear panel

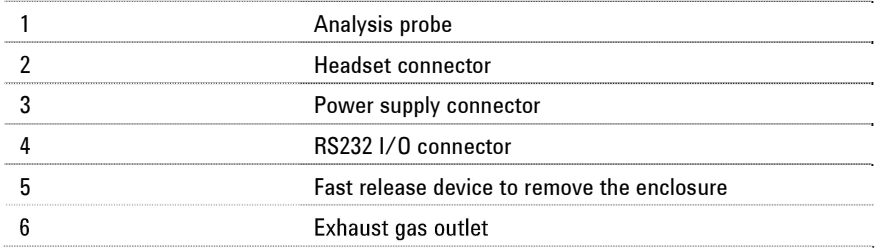

68/140 PHD-4 Portable Helium Detector User Manual / 87-900-120-01 (F)

#### Installation procedure Disposal 4

If charging is performed with the PHD-4 off, the "Battery charge" Running" message is shown on the display.

The "Battery Full" message indicates that the battery is fully charged.

If the battery is charged during normal functioning of the PHD-4, the battery charge status icon highlights progress of the operation with constant increases in level.

Also in the case of charging with the PHD-4 in operation, the "Battery Full" message indicates the end of the charging process.

Connect the Power Supply to a current outlet with the following characteristics:

 $V = 90 - 240$  Vac

 $F = 50 - 60$  Hz

NOTE The power supply plug of the high voltage side must be easily accessible and permit fast, easy disconnection.

NOTE Main power supply must be provided with protective earthed contact.

Disposal

### PHD-4 Portable Helium Detector User Manual

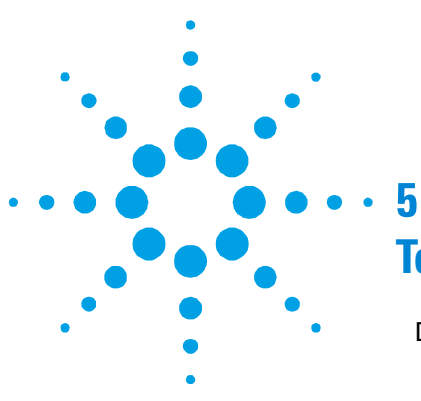

## Technical Information

Description of the PHD-4 73 Theory of Operation 75 Basic Unit Data and Specification 76 Technical Characteristics of the PHD-4 Basic Module 78 PHD-4 Protection Function 80 Protection Level 1 (Enabled in Factory): 82 Protection Level 2 83 Routine Maintenance of the PHD-4 84 Replacement of the Ni-MH battery pack 86 Management of Filter Elements 88 Management of Sampling Pump 92

Original Instructions

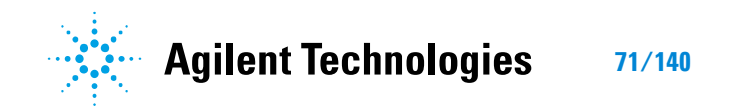

User Interface 96 Self-Test 97 Complete Measurement Screen Page 99 Large Size Measurement Screen Page 101 Screen Icons Table 102 Unit Zeroing 103 Setup Menu 106 Option Menu 108 Communications Menu 110 Set Point Menu 112 Maintenance Menu 114 Security Menu 119 Electrical Connections 121 Analog Interface Description 122 RS 232 Communication Description 124 Communication Format 124 Communication Protocol 124 Troubleshooting 130 Accessories and Spare Parts 134

## Description of the PHD-4

The PHD-4 portable leak detector permits fully automatic detection of concentrations of helium down to a lower limit of 2 parts for million (ppm).

The value of the leak is shown in real time on the graphic display on the front panel.

The instrument, which emits an acoustic signal proportional to the concentration of helium detected, incorporates a self-test program, making it possible to carry out any type of operation using the softkeys on the front control panel. The operator can use the straps provided to carry the unit and locate leaks using the extensible probe.

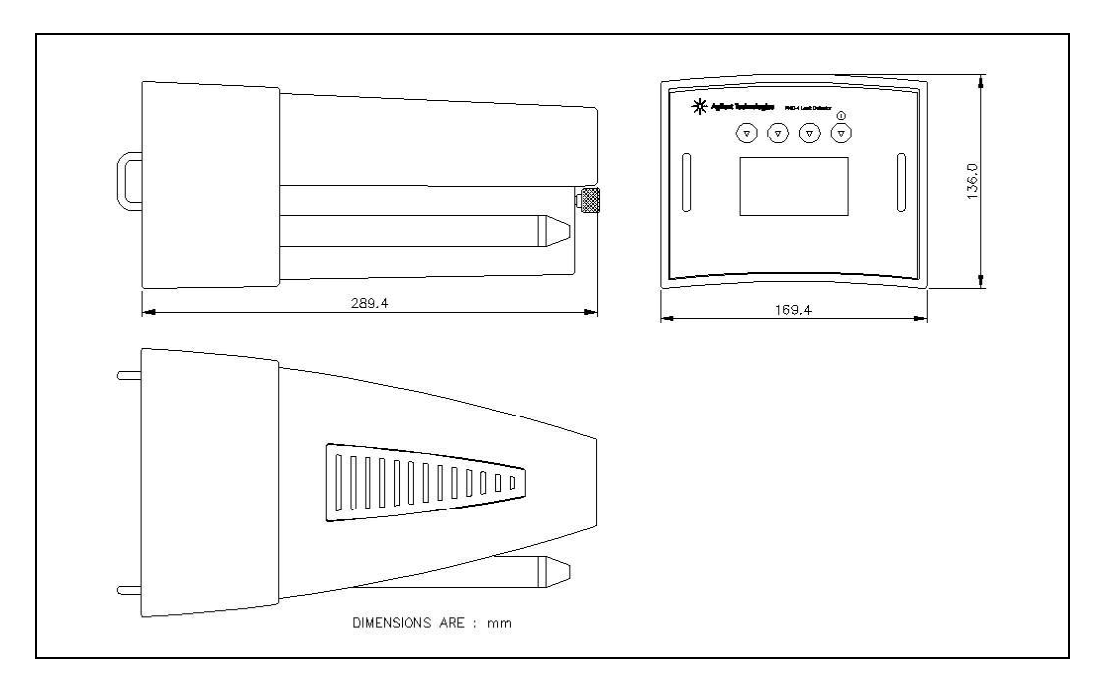

Figure 5 **Outline** 

PHD-4 Portable Helium Detector User Manual / 87-900-120-01 (F) 73/140

Description of the PHD-4

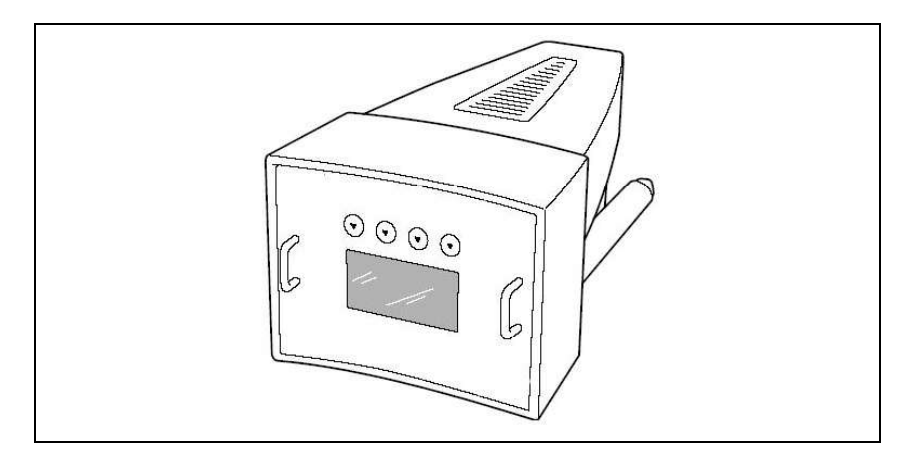

Figure 6 PHD-4

## Theory of Operation

The system to be tested is filled with a mixture of helium/air.

The probe is passed over areas considered to be critical and, via a sampling pump, the mix of gases around the areas examined is sampled and piped towards the internal sensor.

The sensor consists of a pressure detector and of a heated quartz capillary which is highly permeable to the molecules of helium, while permeability for all other atmospheric gases is negligible.

While the atmospheric gases are vented to the outside, the molecules of helium reach the pressure detector. The electric signal proportional to the partial pressure of the helium taken from the detector, is processed by the microprocessor of the central unit. This permits direct readout of the concentration of helium on the display (ref. figure below).

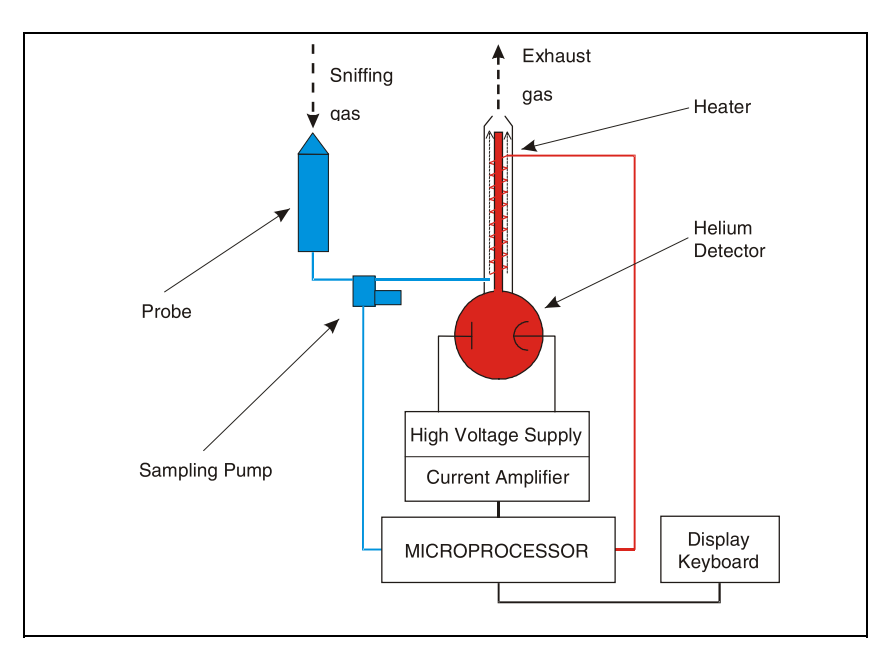

Figure 7 Theory of operation

PHD-4 Portable Helium Detector User Manual / 87-900-120-01 (F) 75/140

Basic Unit Data and Specification

## Basic Unit Data and Specification

The PHD-4 is controlled by a single microprocessor type board and includes:

- front graphic display and keypad;  $\blacksquare$
- $\blacksquare$ PCB with the circuits for control of sensor and the pressure measurement circuit;
- $\blacksquare$ helium sensor for partial pressure measurement with integrated HV board for powering of the sensor.
- Pneumatic line consisting of the membrane pump for sampling of  $\blacksquare$ the environmental gases, of the twin-stage filter system and the backflow valve for protection of the sensor.
- probe, connected to the basic unit with the spiral tube that can be  $\blacksquare$ extended to a length of 1.5 meters.

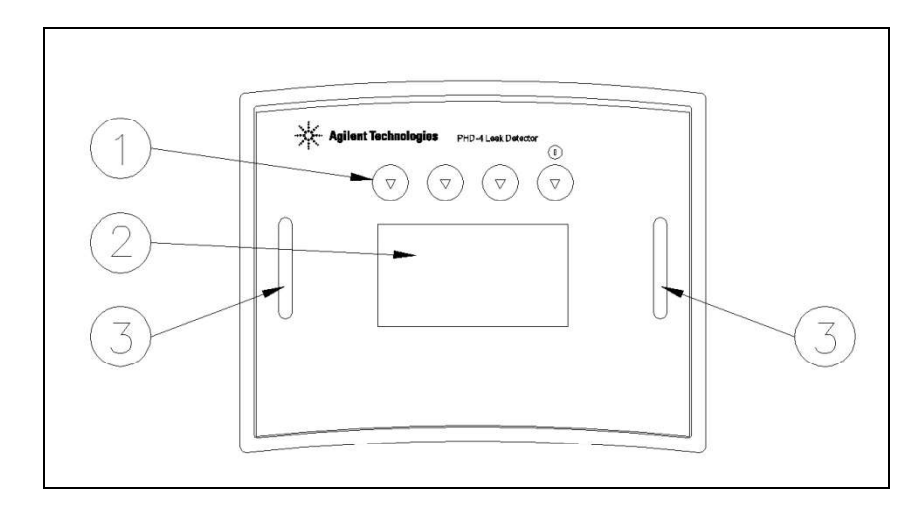

Figure 8 **Basic unit** 

#### Technical Information Basic Unit Data and Specification 5

The figures below show a side view and the rear panel of the PHD-4.

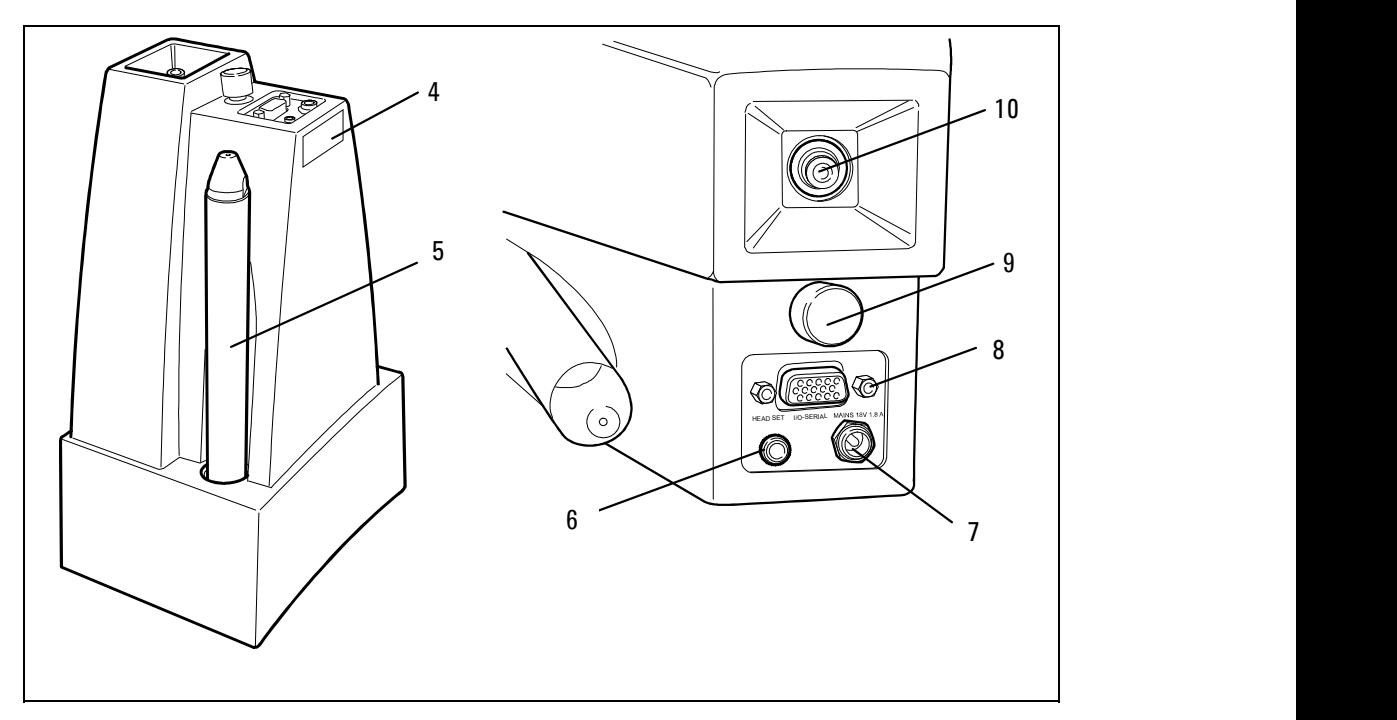

Figure 9 Side and rear panel of the PHD-4

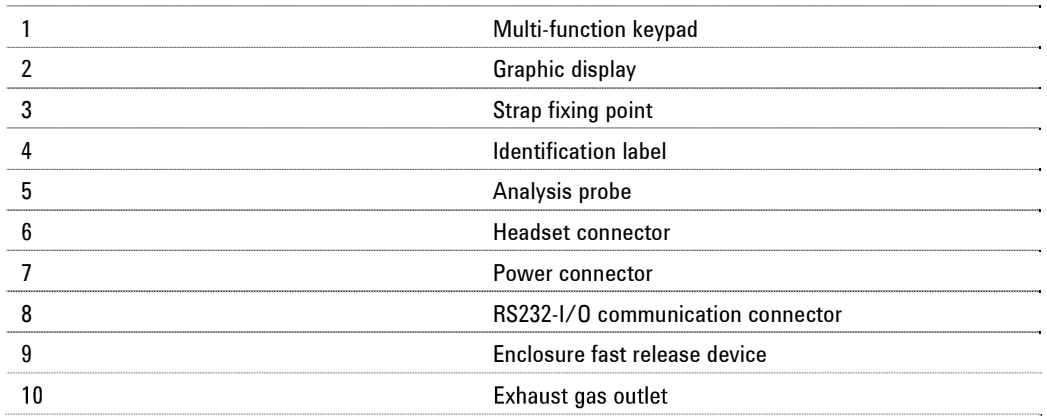

PHD-4 Portable Helium Detector User Manual / 87-900-120-01 (F) 77/140

Basic Unit Data and Specification

## Technical Characteristics of the PHD-4 Basic Module

### **Tab. 1**

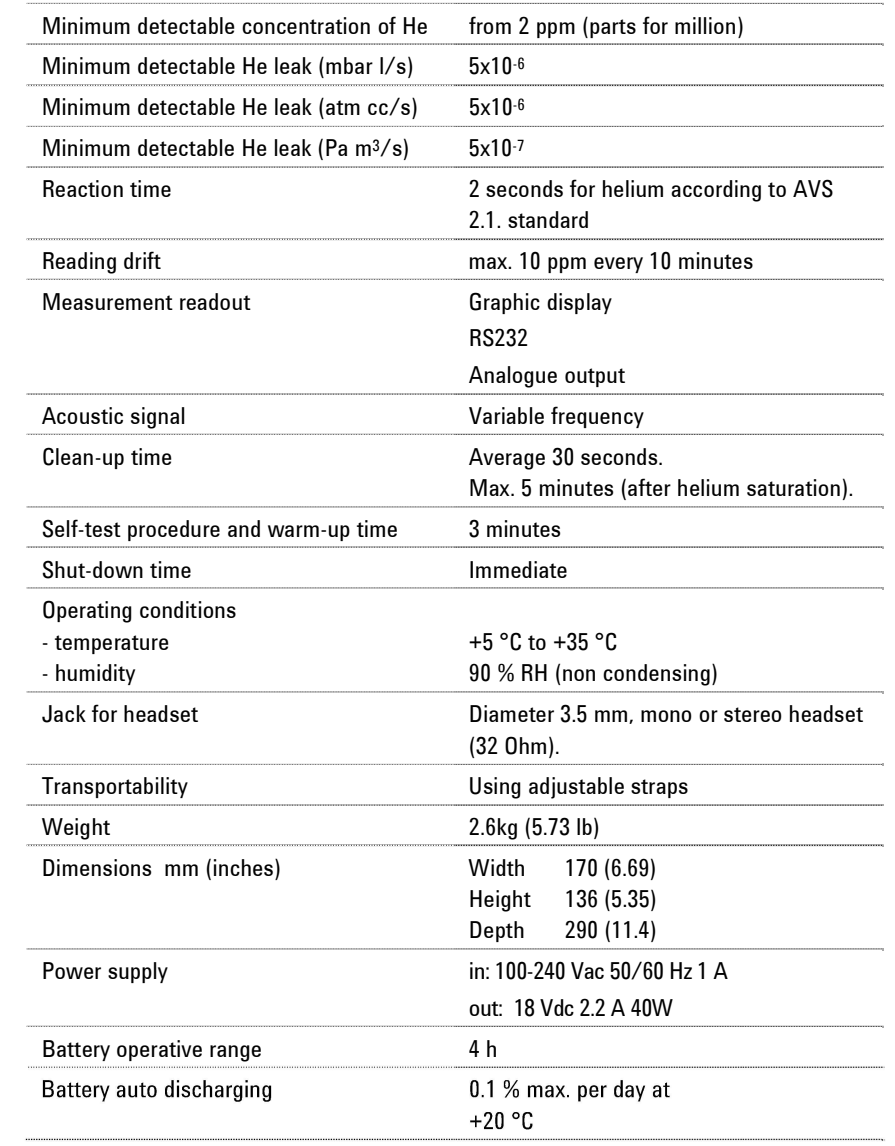

78/140 PHD-4 Portable Helium Detector User Manual / 87-900-120-01 (F)

Basic Unit Data and Specification

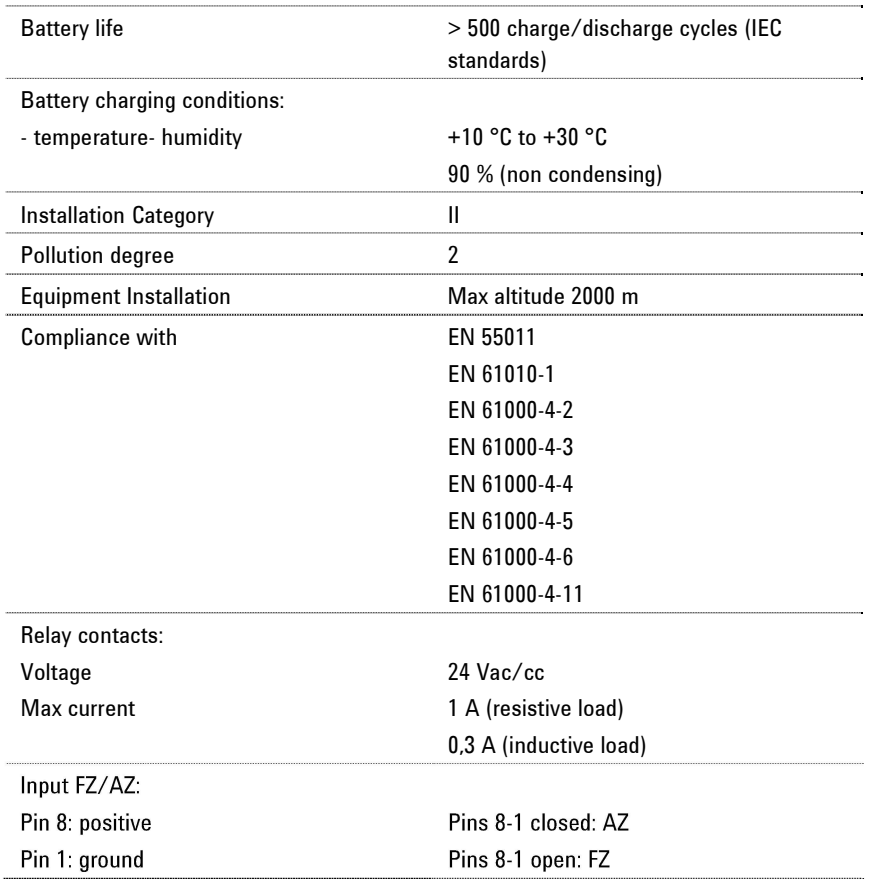

PHD-4 Portable Helium Detector User Manual / 87-900-120-01 (F) 79/140

Basic Unit Data and Specification

## PHD-4 Protection Function

The sensor is protected against excess flow of helium by the so-called "protection set-point" (inside the set-point icon  $\sqrt{2}$ , identified by the number "5").

This function can be used to determine the safety threshold above which the sensor is protected (see table below) activating the most suitable type of protection according to the test in progress.

### Protection set-point levels

### Tab. 2

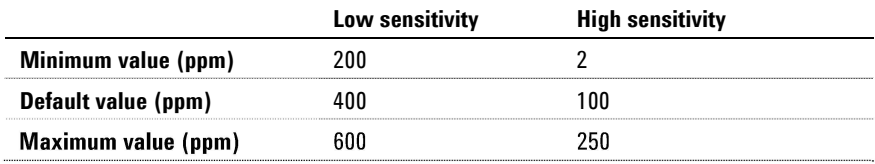

Each time the protection level is exceeded during measurement, the "protection set-point" is activated and the user is alerted with a message on the display and an acoustic signal (see graphs below).

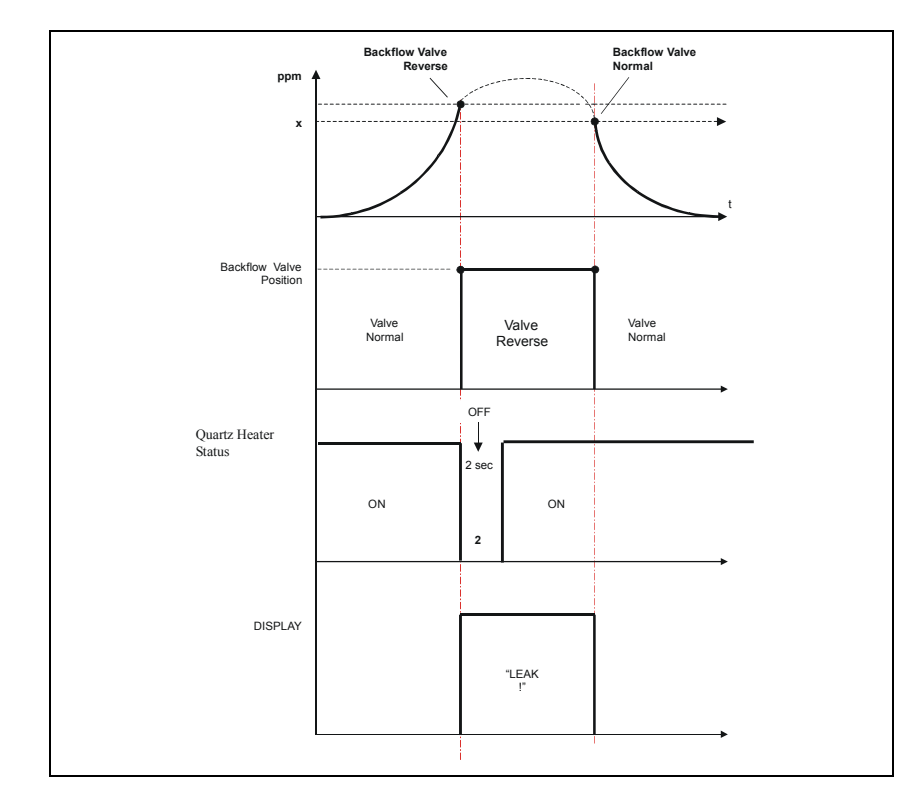

Basic Unit Data and Specification

## Figure 10

Tripping of the "protection set-point" may also trigger an active protection at one or two levels.

Basic Unit Data and Specification

## Protection Level 1 (Enabled in Factory):

The backflow valve fitted in series with the sampling line is activated preventing further pumping of the gases rich in helium and, at the same time, "purging" the entire sampling line with helium-free atmospheric gases (sucked in from the exhaust point or in a heliumfree environment using a dedicated line - see note).

Functioning of the backflow valve is showed in the figure below.

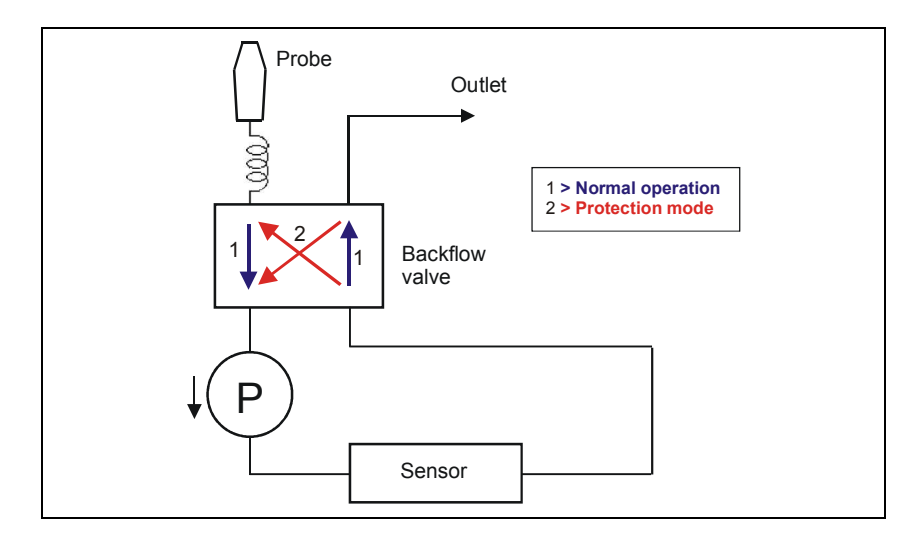

### Figure 11

Restricting delivery of helium to the sensor, this protection extends its lifetime, also guaranteeing maximum sensitivity.

As it restricts the amount of helium conveyed to the sensor, tripping of the backflow device shortens waiting times between one measurement and the next (zeroing time).

### 82/140 PHD-4 Portable Helium Detector User Manual / 87-900-120-01 (F)

#### Technical Information Basic Unit Data and Specification 5

## Protection Level 2

Temporary switching off the heating element of the sensor drastically reduces the permeability of the sensor to helium, increasing the total level of protection.

NOTE The line dedicated to suction of the cleaning gas must have a maximum length of 5m and consists of 4x0.75 mm tube.

The position of the backflow valve  $A$  is shown in the figure below.

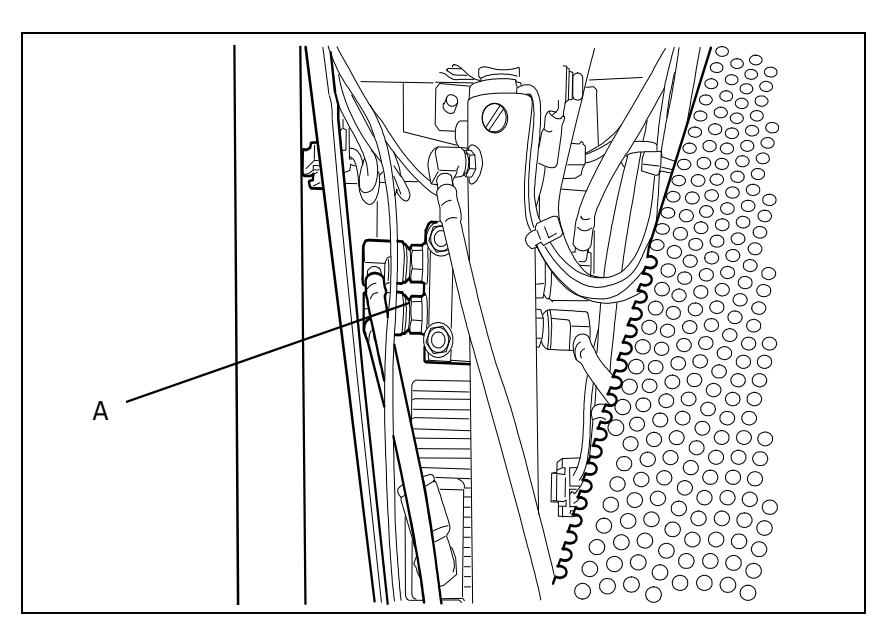

Figure 12

Routine Maintenance of the PHD-4

## Routine Maintenance of the PHD-4

A number of important routine maintenance operations of the PHD-4 can be carried out in field.

The components on which routine maintenance operations can be carried out are the Ni-MH battery, the sampling pump and the filter system.

To access the components, remove the plastic enclosure following the instructions given below.

## Removal of the Enclosure

Make sure that the device has been switched off following the procedure described in the "user interface" paragraph.

1 Position the PHD-4 on a flat, rigid surface able to support its weight, as shown in the figure below.

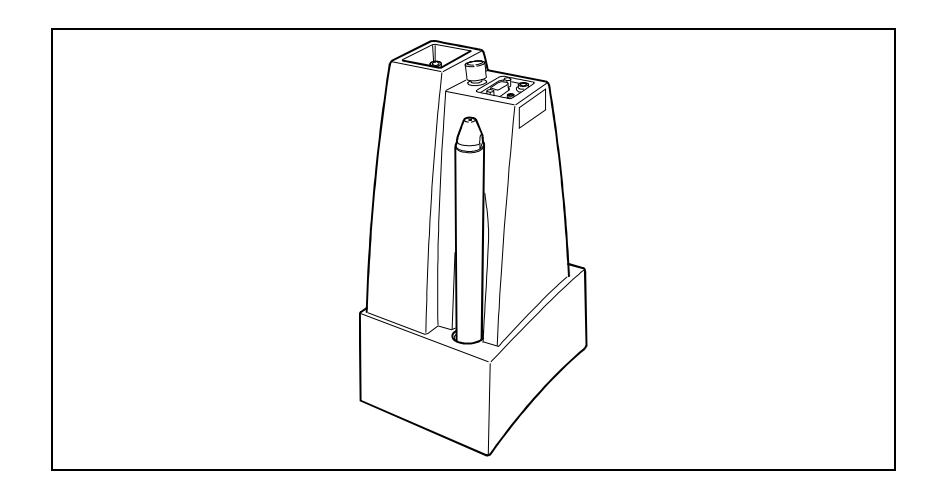

### Figure 13

2 Press down and at the same time turn the "Quicklock" release device in a counterclockwise direction.
Routine Maintenance of the PHD-4

A click and a rotation of a  $\mathcal{V}_4$  of turn indicate that the enclosure has been released

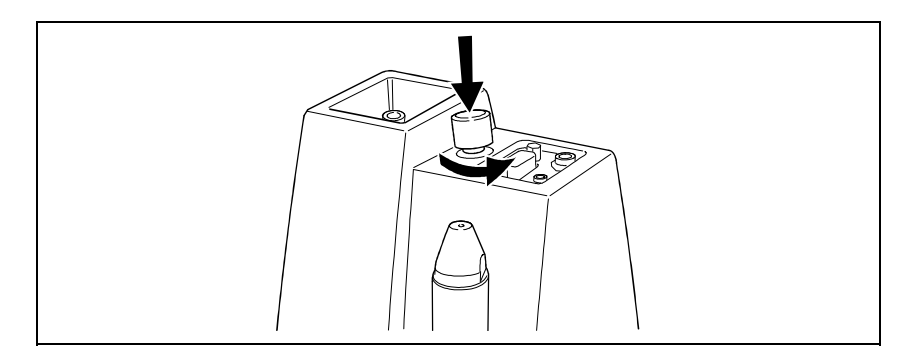

### Figure 14

3 Remove the plastic housing uncovering the internal modules as shown in the figure.

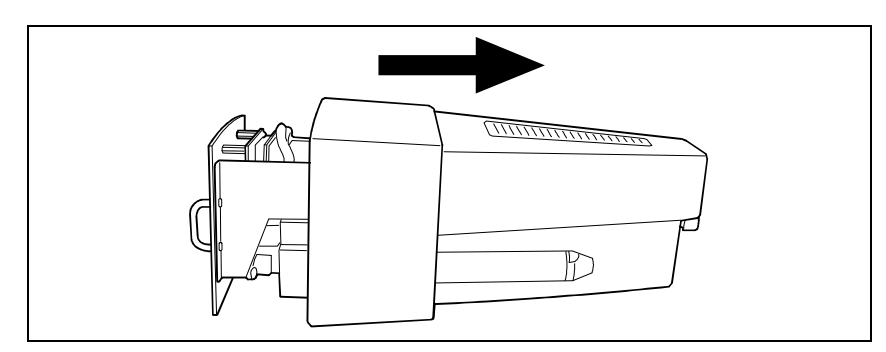

Figure 15

Routine Maintenance of the PHD-4

## Replacement of the Ni-MH battery pack

The battery pack that powers the PHD-4 consists of 10 individual elements (Ni-HH technology) managed according to the requirements of the CPU board of the PHD-4.

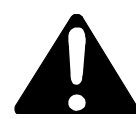

WARNING! Only the Agilent 03.702609 battery can be used on the PHD-4. Never use different battery packs not furnished by Agilent S.p.A., this operation could be dangerous and cause injury to the operator and damage to the PHD-4 and to the surrounding environment.

To replace the battery pack, proceed as described below:

- 1 Remove the plastic enclosure as described above.
- 2 Position the PHD-4 inside block on a flat surface able to support its weight, placing the device so that the battery pack (located in the lower part of the module) is accessible.
- 3 Free the battery pack from the two strips of Velcro® A as shown in the figure.

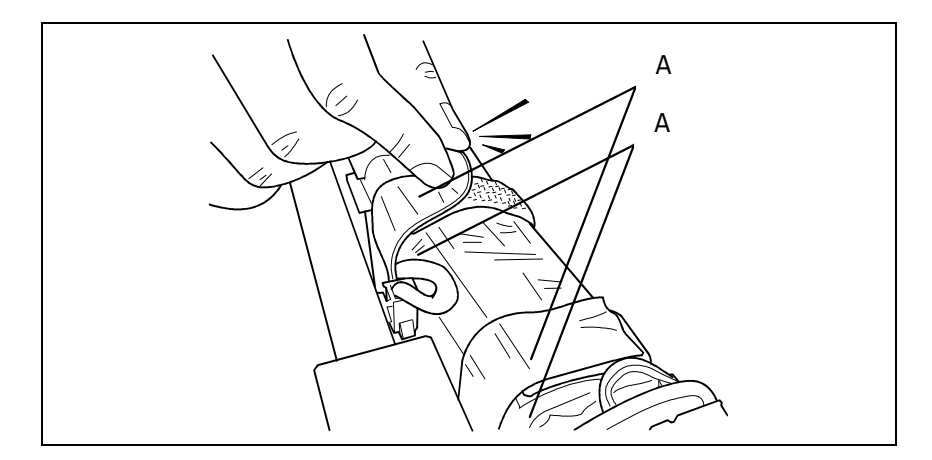

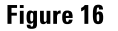

86/140 PHD-4 Portable Helium Detector User Manual / 87-900-120-01 (F)

### Technical Information Routine Maintenance of the PHD-4 5

- 4 Slide out the four-pin electrical connector of the battery exerting a slight pressure on the lever of disconnection B of the connector.
- 5 Remove the battery pack from its housing.

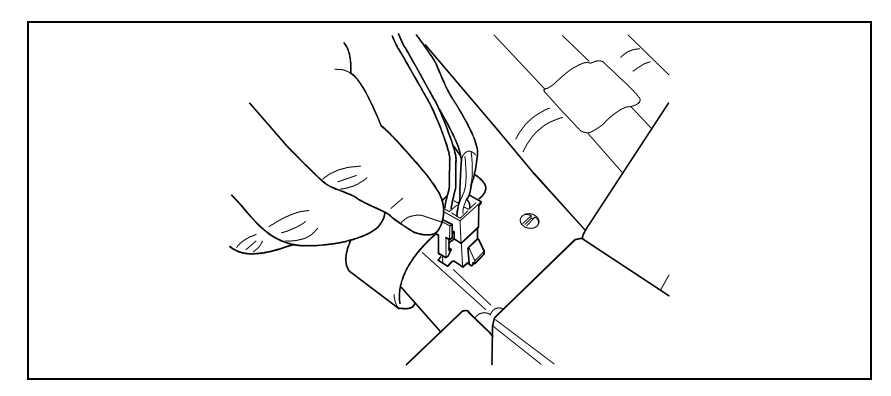

## Figure 17

- 6 Position the fully charged battery pack in the housing provided.
- 7 Connect the four-pin electrical cable of the new battery pack to battery connector.

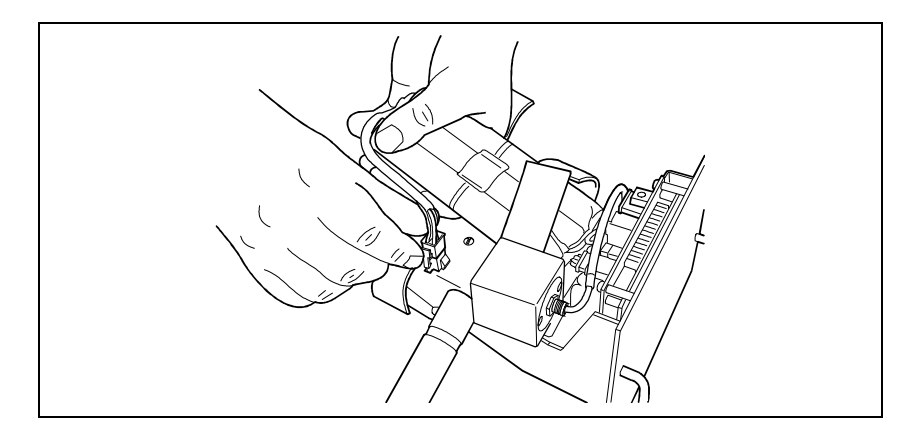

### Figure 18

8 Reposition the edges of the strips of Velcro  $\Phi$  so as to secure the battery pack in its housing.

PHD-4 Portable Helium Detector User Manual / 87-900-120-01 (F) 87/140

Routine Maintenance of the PHD-4

# Management of Filter Elements

The PHD-4 is fitted with two different filter elements: the internal glass wool filter and the sintered filter.

### Replacement of the Glass wool filter

- 1 Remove the housing, as described above.
- 2 Position the inside block of the PHD-4 on a flat surface able to support its weight, positioning it so that the lower part is accessible (sampling/filter zone).
- **3** Holding filter **A** still, turn fitting **B** fitted on the top by  $\frac{1}{4}$  of turn.

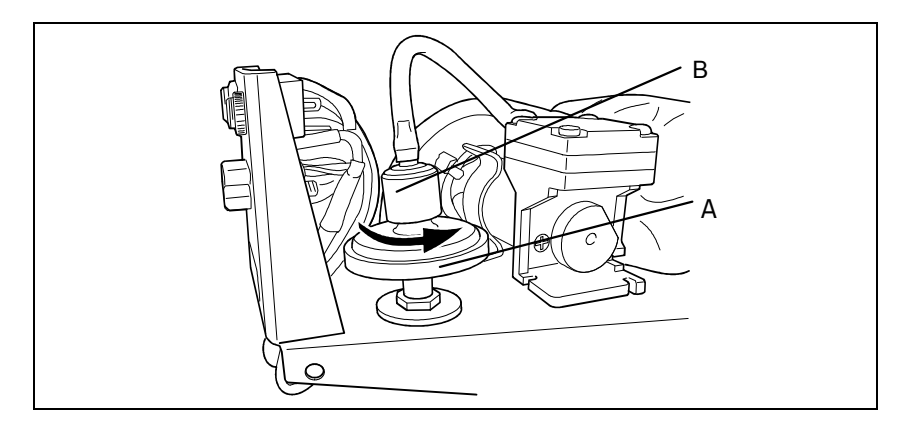

Figure 19

### Technical Information Routine Maintenance of the PHD-4 5

4 Remove the saturated filter A pulling this delicately in an upward direction.

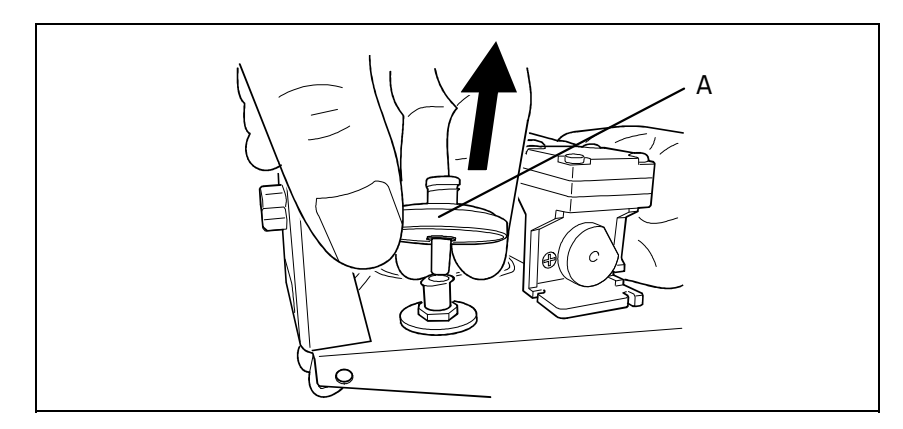

### Figure 20

- 5 Exerting a slight pressure, insert a new filter
- 6 Position the fitting on the top of the new filter and secure it with a ¼ turn in a clockwise direction.

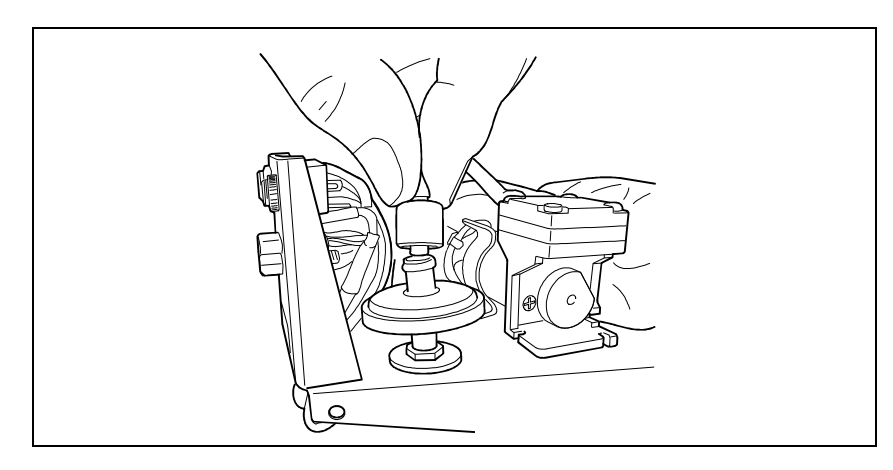

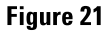

PHD-4 Portable Helium Detector User Manual / 87-900-120-01 (F) 89/140

Routine Maintenance of the PHD-4

### Maintenance of the sintered filter

The sintered filter is positioned on the top of the analysis probe and can be accessed removing the sampling nozzle (see figure). This filter is also accessible with the housing fitted.

1 Extract probe A from its housing.

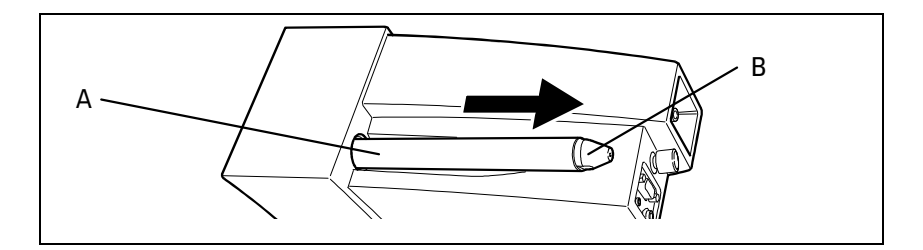

### Figure 22

2 Unscrew the sampling cone B on the top of the probe.

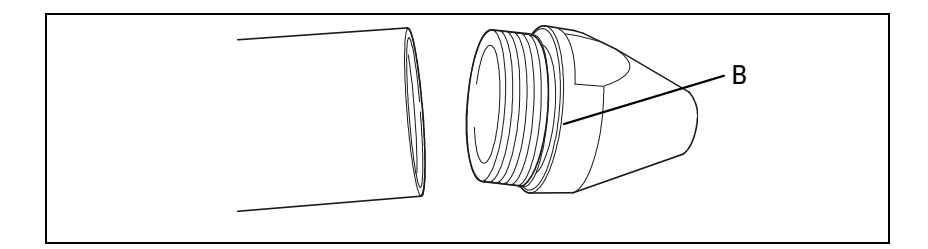

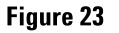

#### Technical Information Routine Maintenance of the PHD-4 5

3 Using a tool, unscrew the sintered filter C located inside the cone.

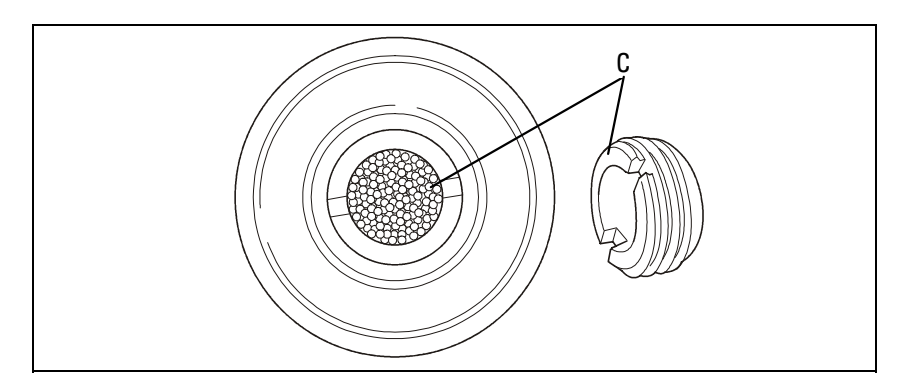

## Figure 24

- 4 Clean the filter with a grease remover and dry with dry compressed air. Check the connections and inspect the flexible tube for any damage.
- 5 Retighten the sintered filter and the sampling cone

Routine Maintenance of the PHD-4

## Management of Sampling Pump

The sampling pump is the device that makes it possible to move the gas to be analyzed from the point where a leak is suspected to the sensor inside the PHD-4.

This function is afforded by the micromembrane pump which, as it sample the gas required for analysis (leak check), also allows any impurities in the gas (dust, water, oils, etc.) to pass through.

These impurities tend to accumulate inside the pumping element with a consequent gradual reduction in performance until a fault is generated.

This phenomenon is effectively contrasted by the two filter elements (see glass wool filter and sintered filter) and by the sampling autoadjust cycle (see the chapter on "Sampling auto-adjust"); however, it is important to restrict flow of these materials inside the sampling pump.

If sampling pump performance is inefficient (this condition is notified during the initial automatic test) after use in a particularly "dirty" environment or after many hours of operation, the pumping block must be replaced.

92/140 PHD-4 Portable Helium Detector User Manual / 87-900-120-01 (F)

#### Technical Information Routine Maintenance of the PHD-4 5

To replace the pumping block, proceed as follows:

- 1 Remove the housing as described above.
- 2 Place the inside block of the PHD-4 on a flat surface able to support its weight, positioning the device so that the lower part (sampling/filter zone) is accessible
- 3 Disconnect both air tubes A (inlet and exhaust of the sampling pump).

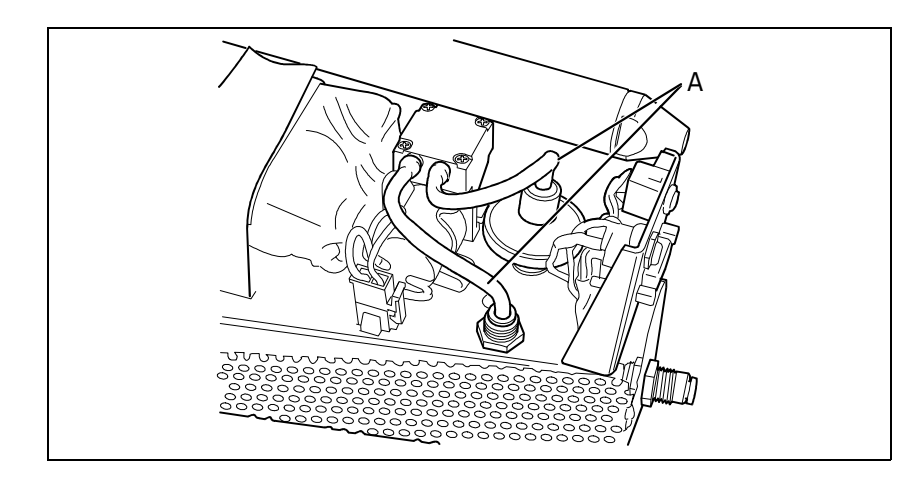

Figure 25

Routine Maintenance of the PHD-4

4 To remove the delivery tube, press down ring B so as to free the tube to be removed.

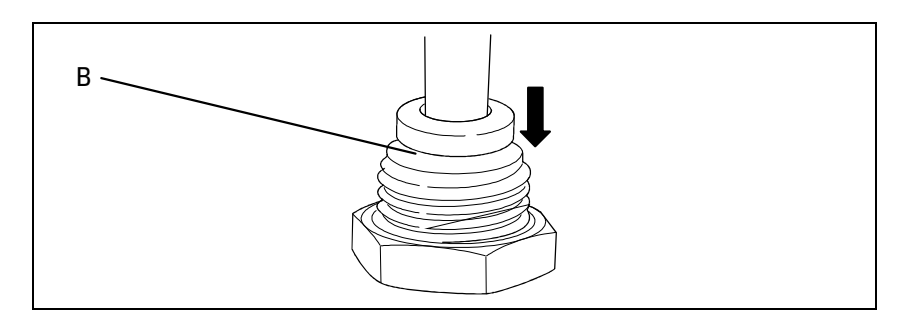

## Figure 26

5 Disconnect the two-pin pump power supply connector C.

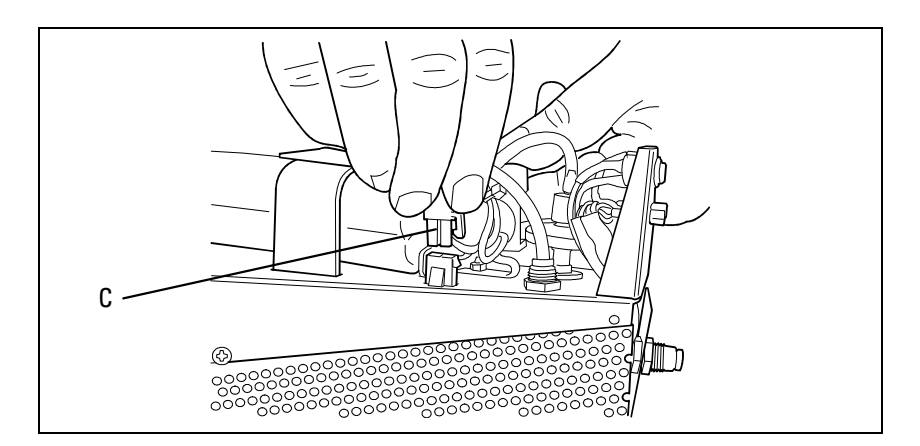

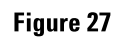

### Technical Information Routine Maintenance of the PHD-4 5

6 Exerting a slight force in an upwards direction, remove the pump D from its housing, releasing the retention spring E.

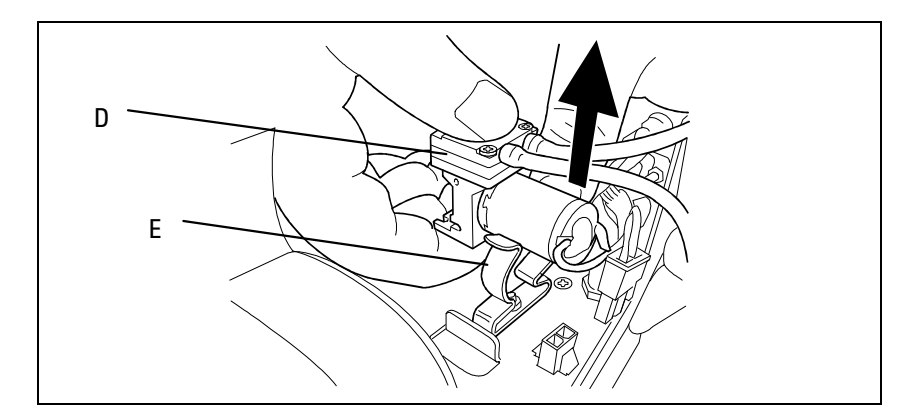

### Figure 28

- 7 Reverse the process to install a new pumping element
- 8 Insert the new pump in retention spring D and then connect the power and air supply using the two non-reversible inlet and exhaust tubes.

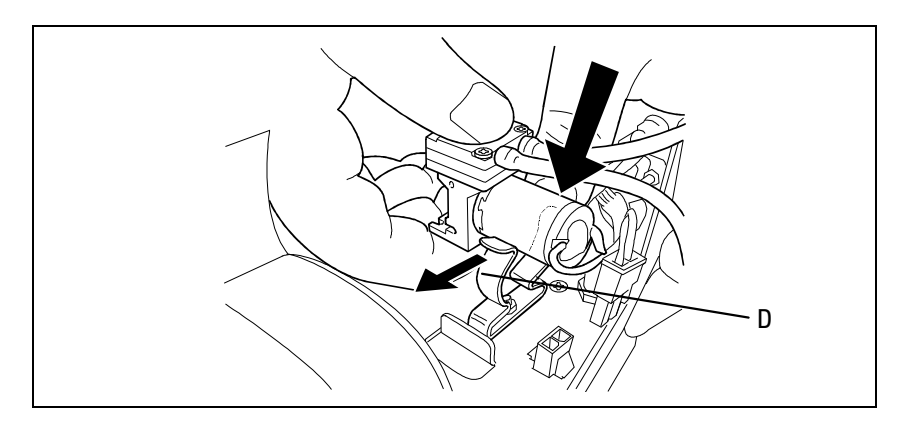

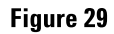

PHD-4 Portable Helium Detector User Manual / 87-900-120-01 (F) 95/140

## User Interface

The PHD-4 helium leak detector is designed to operate in different environments and in different applications. The many different functions necessary to operate efficiently in a wide range of different conditions are managed directly by the microprocessor on the CPU control board. The microprocessor guarantees complete control of the capabilities and of the internal components via the HID (Human Interface Device).

To start the HID and therefore to switch on the PHD-4, press and hold down for at least 3 seconds the first key A to the right identified by the I symbol.

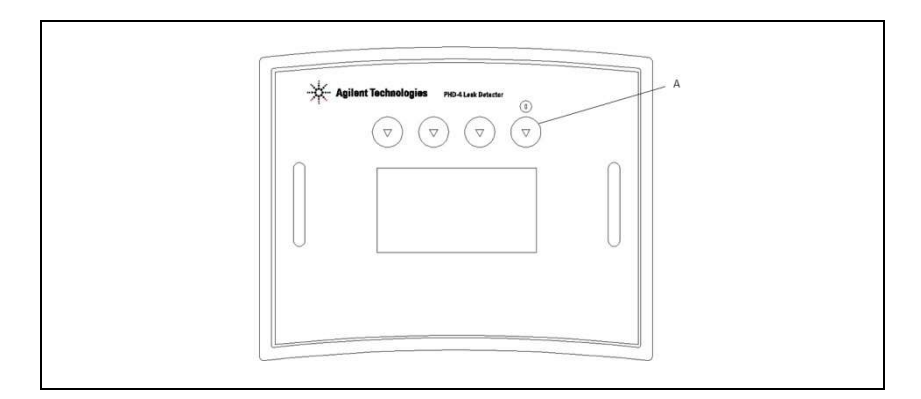

### Figure 30

The HID starts and, after a short wait, the automatic check on the internal blocks is started (Self test):

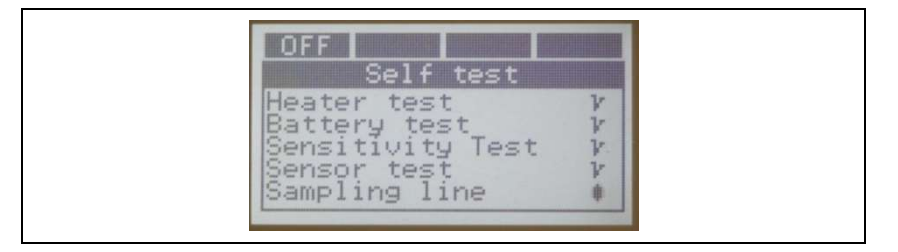

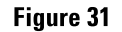

96/140 PHD-4 Portable Helium Detector User Manual / 87-900-120-01 (F)

## Self-Test

This automatic procedure is initiated by the HID each time the PHD-4 is started; this process is intended to guarantee that the measurement made with the PHD-4 is effectively valid, checking correct functioning of the components and of internal functions.

The self-test cycle comprises the following phases:

- Test on the heater
- $\blacksquare$ Test on functioning of the HV power supply unit
- $\blacksquare$ Battery Pack test
- Ion sensor starting test  $\blacksquare$
- Test on functioning of the ion sensor
- Test on sampling effectiveness  $\blacksquare$

The "Heater Test" function checks continuity of the platinum resistor for heating of the permeable area inside the sensor.

Positive outcome of this test guarantees that the helium sampled, together with the environmental gases, is able to penetrate inside the sensitive element and can therefore be detected.

Efficient functioning of the sensor is verified by a further three tests, the first of which is the "HV test". During this test, a check is made to guarantee that a correct voltage value is present at the output of the HV power supply unit integrated in the helium sensor.

The "Sensitivity test" is useful for checking that the helium detection sensor is able to start and is therefore operative.

The last test carried out on the sensor is the "Sensor test" consisting in checking of the effective performance of the sensor.

The self-test cycle also includes a "Battery test" which checks that there is a sufficient residual charge for operation of the PHD-4 and the "Sampling test" which is useful for checking correct operation of all the components involved in gas sampling (membrane pump, sintered filter, glass wool filter, sampling line).

PHD-4 Portable Helium Detector User Manual / 87-900-120-01 (F) 97/140

User Interface

During running of the various tests, the items forming the list of tests are ticked with a "v" if the test is passed or combined with the " $\cdot$ " symbol in the case of difficulties in running the tests If, in particular conditions, some of the tests have to be repeated, the HID highlights this conditions with the  $R^{\prime\prime}$  (to be Repeated) symbol combined with an indication of the test concerned.

The "PS" (Power Supply) symbol is highlighted on the "Battery test" line if the battery is not present or if the fuse inside the battery has blown.

At the end of the test, a summary screen page is shown; if all the tests have been passed, the message "Self-test performed successfully" is displayed; if some of the tests have failed, a list of the problems encountered is displayed for 20 seconds before automatic shut-down of the PHD-4.

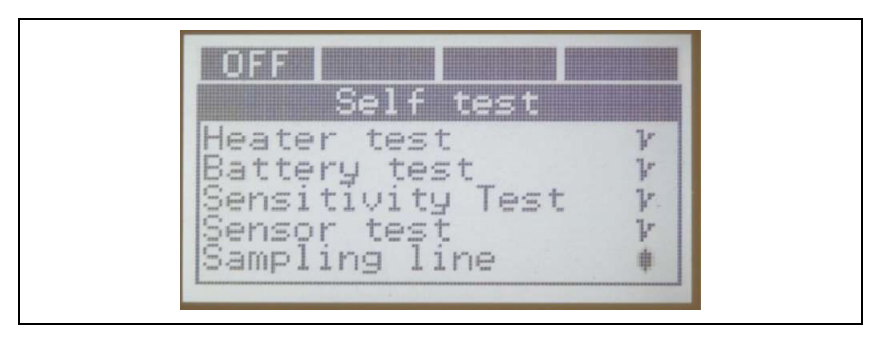

Figure 32

## Complete Measurement Screen Page

The "Measurement screen page" is the operator interface provided by the HID. At PHD-4 power-on, the complete measurement screen page is displayed with which it is possible to display the all-round status of the PHD-4.

If the operator does not press any key for more than 5 seconds, the HID automatically changes data display mode activating the Large size screen page (see Large size screen).

The measurement screen page makes it possible to monitor the main operating parameters of the PHD-4, the status of the digital interface and obviously the leak rate measured, in real time.

The leak rate is displayed in the form of a bar whose length is proportional to the leak rate and also by a numeric indication in exponential format followed by the related unit of measurement.

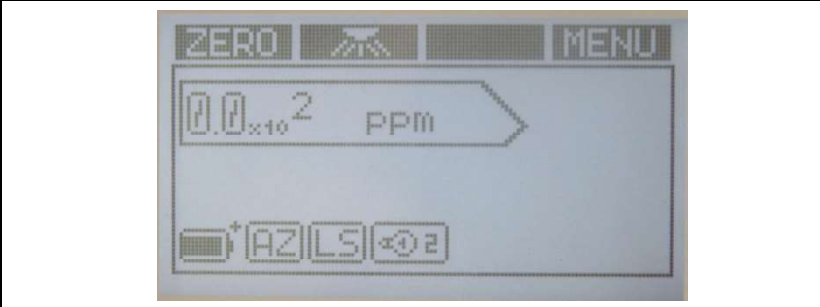

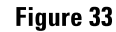

A set of variously positioned icons highlights activation and status of the most important functions of the PHD-4.

User Interface

The functions of the 4 soft-keys during the operating phases (measurement screen page ) are as follows:

- $\blacksquare$ Key 1: (ZERO) Fixed /automatic zero
- Key 2:  $(\forall \cdot)$ . Backlight ON/OFF  $\blacksquare$
- Key 3: (OFF) PHD-4 OFF  $\blacksquare$
- Key 4: (MENU) Link to the "Desktop menu".  $\blacksquare$

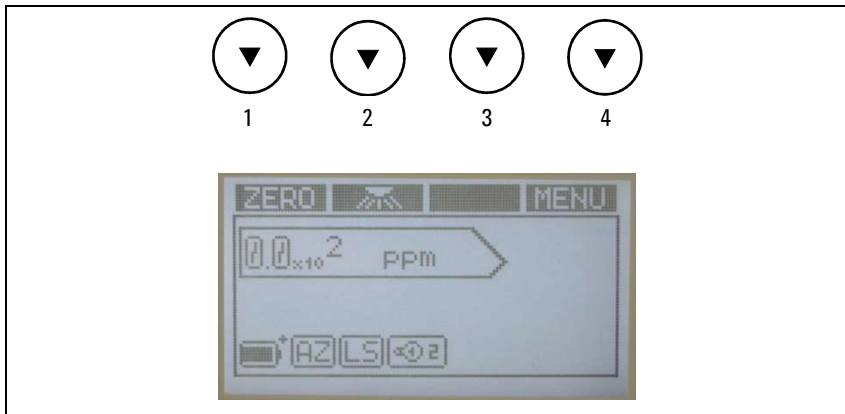

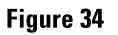

## Large Size Measurement Screen Page

The Large size screen page promotes excellent visibility of basic data during leak checks.

To return to normal display mode, simply press the "OFF" key or the "MENU" key. The data displayed by the Large Size measurement screen are as follows:

Leak rate (large size type)

Unit of measurement

Measurement Trend  $(\wedge) (\vee)$  (=)

Zero Status (Az) (Fz)

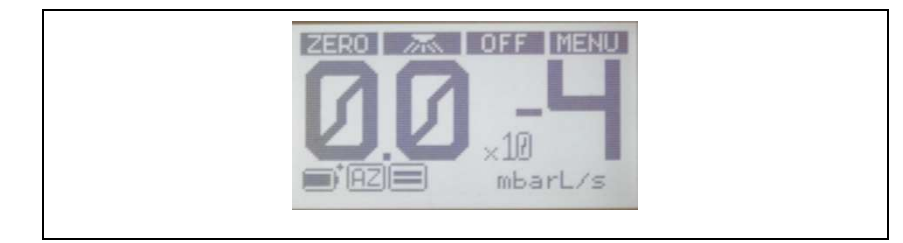

### Figure 35

During display of the Large Size measurement screen page, it is possible to modify the zero setting (ZERO key) and to manage backlighting of the display using the key  $(\forall \)$ .

NOTE Large Size Measurement screen is factory set enabled. To disable this function and use the complete measurement screen un-select "LARGE SCREEN" line in SETUP menu.

PHD-4 Portable Helium Detector User Manual / 87-900-120-01 (F) 101/140

User Interface

# Screen Icons Table

Tab. 3

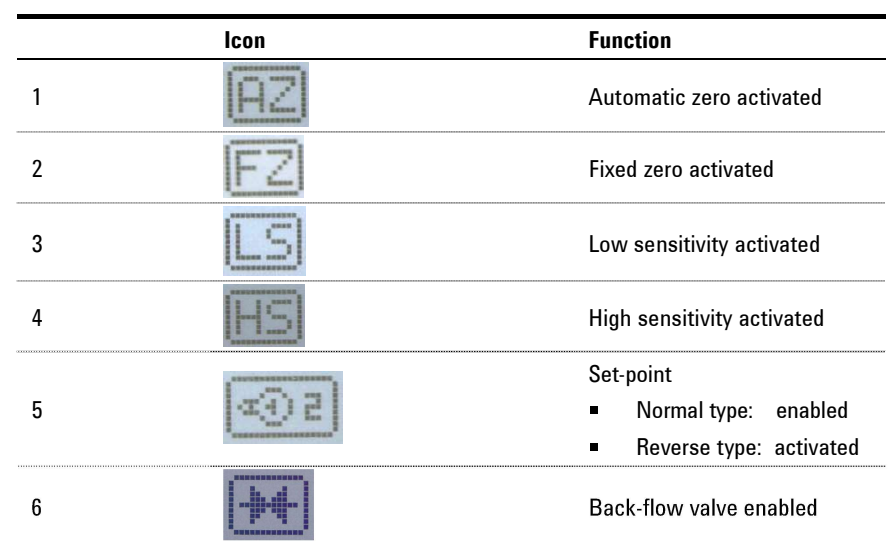

# Unit Zeroing

 $\overline{a}$ 

 $\overline{a}$ 

Two zeroing mode are available use AZ (Automatic Zero) if you operate in an environment where Helium background is variable.

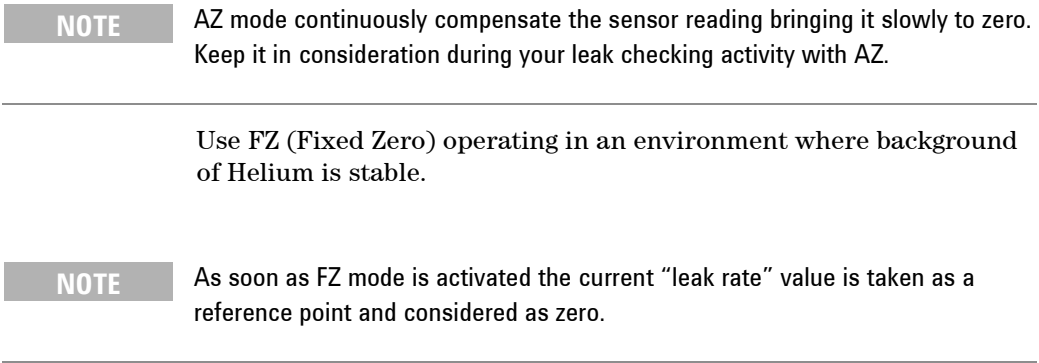

PHD-4 Portable Helium Detector User Manual / 87-900-120-01 (F) 103/140

## Desktop Menu

Pressing the menu key from the main screen page, the HID permits access to the main menu, (Desktop menu).

Using a set if icons, this menu allows graphic identification of the main functions divided into "families". The various icons can be scrolled using the central two soft-keys (2 and 3) that are identified by the symbols " $\vee$ " and " $\wedge$ ", selecting the icon required with key 4 (OK).

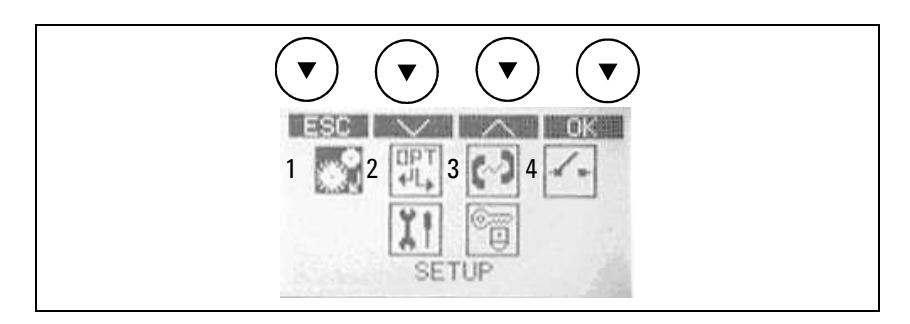

### Figure 36

Key 1 performs the "Escape" (ESC) function; if pressed, it causes return to the measurement screen page.

The name of each icon (family) can be read in the bottom part of the display during scrolling with the " $\vee$ " and " $\wedge$ " keys. The following submenus can be accessed from the Desktop menu.

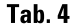

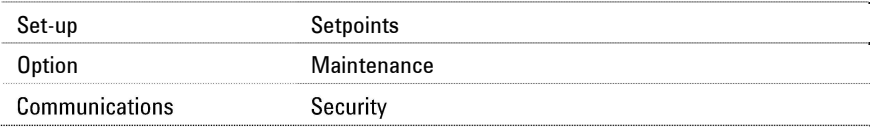

104/140 PHD-4 Portable Helium Detector User Manual / 87-900-120-01 (F)

### Use of the menus

Use of the menus is the same for the entire user interface and is based on the following basic rules:

### Functions of the soft-keys:

Key 1 - performs the Escape function (ESC) and is used to exit the menu after viewing the data or making modifications

Key  $2$  – performs the function of moving the cursor down/left (where cursor means selection of the item highlighted in reverse).

Key  $3$  – performs the function of moving the cursor up/right (where cursor means selection of the item highlighted in reverse).

Key  $4$  – performs the function of confirmation (OK) if it is necessary to modify the status of a specific parameter or permits access to the submenus selected previously with the " $\vee$ " and " $\wedge$ " keys.

### PHD messages:

The HID can communicate with the operator through a set of messages of the following type

- Affirmative, highlighted inside the frame identified with the  $\hat{I}$  $\blacksquare$ mark
- Interrogative, highlighted inside the frame identified by the  $(?)$  $\blacksquare$ mark.

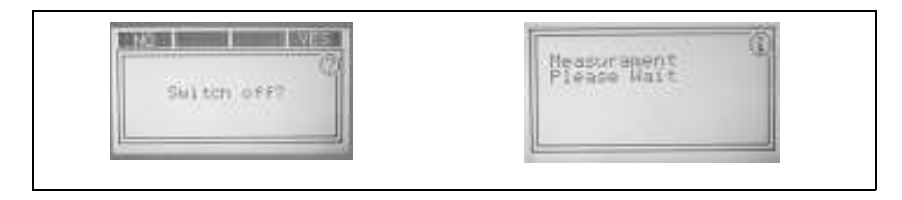

## Setup Menu

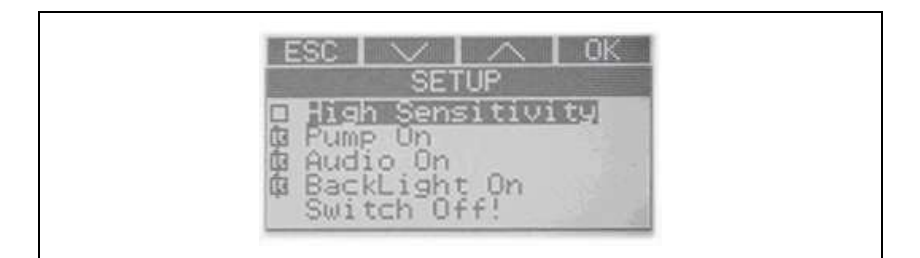

### Figure 37

High Sensitivity

The High "Sensitivity" command can be used to set the most suitable degree of sensitivity for the leak detection activity in course. The degree of sensitivity set at power-on of the device is always the Low Level (LS) ("High Sensitivity" not selected). Enabling the "High Sens" command, the minimum detectable concentration changes from 100 ppm (LS) to 2 ppm (HS).

 $\blacksquare$ Pump on

The "Pump on" command allows temporary disabling of intake and analysis of the gases using the probe. When "Gas sampling" is disabled, the PHD-4 is in stand-by status; the screen page displayed is the measurement page where the indication "Ready" replaces that referring to the leak rate measured.

To return to operating status, press soft-key 3 (PUMP) or return to the QUICK/Gas sampling/enable menu.

 $\blacksquare$ Audio on

Disabling the "Audio on" command, it is possible to mute the acoustic signal proportional to the leak rate emitted by the PHD-4 in the operating phase.

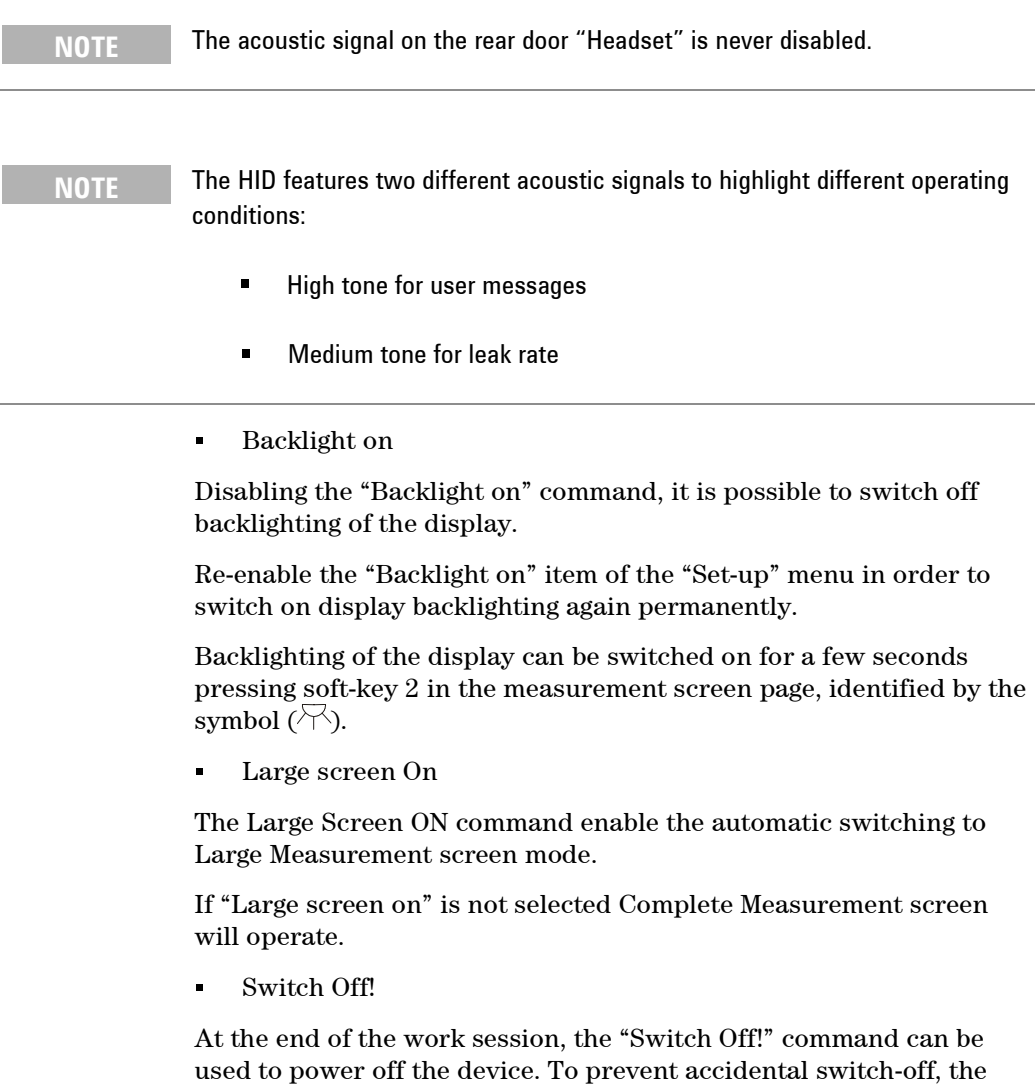

HID requests confirmation before switching off the PHD-4. A fast link to the same switch-off function is present during the measurement phase on the 3rd key of the front panel.

# Option Menu

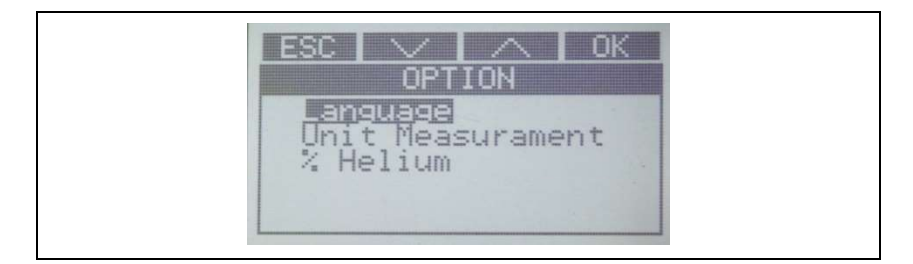

## Figure 38

The "Option" collects together all the main settings of the PHD-4. The following items can be accessed:

### Language

Using the "Language" menu, it is possible to set the language used by the Human Interface Device to communicate with the operator. There are four possible options

- $\blacksquare$ English
- Italiano ř.
- French  $\blacksquare$
- Deutsch  $\blacksquare$

### Unit of measure

From this menu, it is possible to set the unit of measurement to be used when tracing leaks.

Possible options include:

- PPM  $\blacksquare$
- mbarL/sec  $\blacksquare$
- $cm<sup>3</sup>/sec$  $\blacksquare$
- $cm<sup>3</sup>/min$

108/140 PHD-4 Portable Helium Detector User Manual / 87-900-120-01 (F)

- TorrL/sec  $\blacksquare$
- PaL/sec  $\blacksquare$
- Pam<sup>3</sup>/sec  $\blacksquare$
- SCF/year
- $\blacksquare$ Kg/h R12
- g/year R12 a.

NOTE The sensor fitted inside the PHD-4 is a helium concentration sensor, the unit of measurement proposed automatically by the PHD-4 is PPM (parts for million). Use of the flow unit of measurement requires a conversion that takes into account the flow of gas sampled and the concentration of helium present in the tracer gas. For this reason, as soon as the unit of measurement has been selected, the HID automatically opens the tracer gas selection menu (% Helium).

### % Helium

The "Tracer gas" selection menu makes it possible to insert a factor that takes into account the effective quantity of helium present in the filling gas of the container under test.

### Mix value display

The current setting can be displayed selecting the "Display Mix." item

### Mix setting

- PPM a.
- % 'n.

Through the "Mix setting" item, it is possible to modify the reference to the concentration used (the factory setting is 100 % He). It takes into account the actual Helium concentration in tracer gas. The value can be entered as percentage of helium in nitrogen (%) or as parts of helium per million parts of nitrogen (PPM).

User Interface

NOTE The rules for entering the values are the same to those described in the "Use of the menus" paragraph.

# Communications Menu

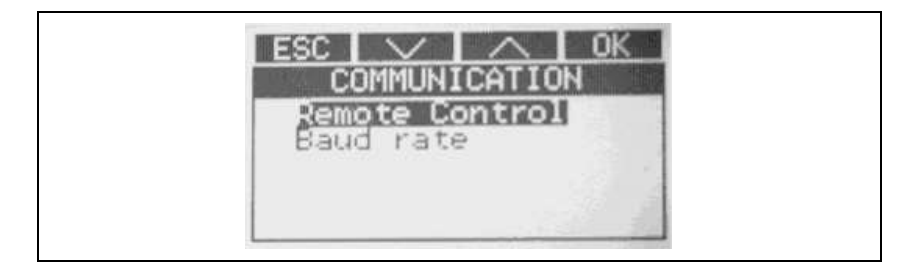

### Figure 39

The "Communications" menu permits access to the settings of the interface board with external devices.

### Remote Control

- Analog Control  $\blacksquare$
- RS 232 Control  $\blacksquare$

Setting remote control mode, it is possible to select the reception channel of the commands from the outside (analog input / command from serial).

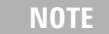

NOTE Readout of PHD-4 data is always possible on both channels (RS232 or Analog port) regardless of selection of "Remote control".

110/140 PHD-4 Portable Helium Detector User Manual / 87-900-120-01 (F)

NOTE If safety set-point is enabled a "S" is showed in active set point icon on normal size measurement screen beside the number of active set-points (icon 5 in complete measurement screen icons table).

> As soon as the Back Flow valve is activated the icon 6 appears on complete measurement screen.

## Baud rate

Using the "Baud rate" command, it is possible to modify the communication speed on the serial port between the PHD-4 and external devices. Possible settings are: 1200-2400-4800-9600-19200.

## Set Point Menu

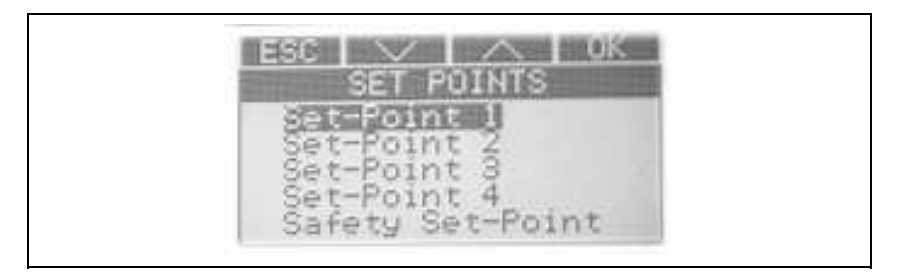

### Figure 40

The set-point menu makes it possible to manage enabling of the five set-points of the PHD-4.

NOTE When enabled, set points  $1 - 4$  manage the four relays on the PHD-4 which can be accessed via the rear connector "I/O-SERIAL".

### Set-points 1,2,3,4

The set-point selected can be enabled accessing the items of the individual set-points:

 $\blacksquare$ Enable

It is also possible to modify the enable value of each set-point completely independently.

NOTE The factory-set values are:

Set-point 1 : 10PPM Set-point 2 : 20PPM

Set-point 3 : 30PPM

Set-point 4 : 50PPM

### Safety set-point

The fifth set-point made available by the HID is a set-point dedicated to protect the PHD-4 against excessive exposure to high concentrations of helium.

Accessing the "Safety Set-point" item, it is possible (as for set-points 1-4) to enable operation and to modify the tripping threshold in the range 2PPM-250PPM in HS and 100PPM-600PPM in LS (factory settings 100PPM in HS and 400PPM in LS).

The Safety set-point menu also contains the item:

### Safety actions

- Backflow valve (factory setting: active) 'n.
- Heater OFF  $\blacksquare$

This menu makes it possible to manage sensor protection actions. Protecting the sensor means restricting the flow of tracer gas (helium) to the amount strictly necessary to trace leaks.

Backflow valve - Activation of the backflow valve is part of the factory settings. This device is tripped when the threshold set is exceeded and inverts the flow sampled sampling the gas from the outlet port and then discharging this through the probe normally used for sampling.

User Interface

Backflow functioning makes it possible to use the helium-free gas present at the outlet port to clean the entire pumping line and the helium exchange surface inside the sensor. The device is useful in restricting the flow of helium to the sensor. In addition to maintaining correct operation of the sensor, this device also restricts waiting times between one measurement and the next (zeroing time).

Heater OFF - Heater Switching off is a further protection in addition to the Backflow valve as it temporarily reduces the permeability of the helium exchange surface inside the sensor, restricting the flow of helium to the sensitive element and therefore guaranteeing correct operation in time.

## Maintenance Menu

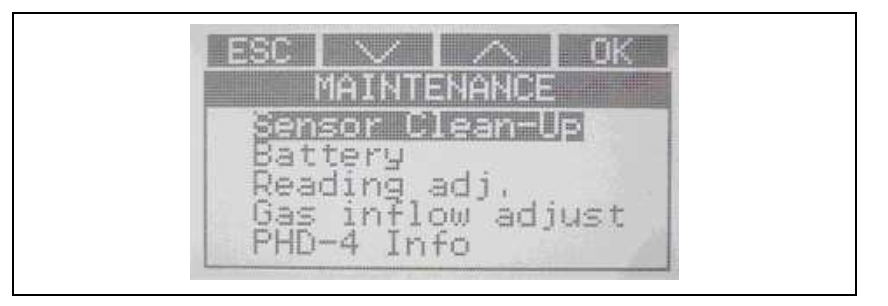

### Figure 41

- Sensor Clean-up  $\blacksquare$
- $\blacksquare$ Reading adjustment
- Sampling auto adjust
- $\blacksquare$ Battery pack PHD-4 Info

The Maintenance menu contains all the management and self. maintenance functions of the PHD-4.

Sensor Clean-up.

The "Clean-up" function makes it possible to eliminate any residues of Helium inside the sensor and to obtain fast, safe reset of the PHD-4.

Use the "Clean-up" function for faster zeroing after measurement of a large quantity of Helium.

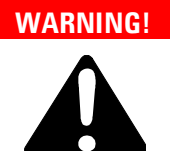

WARNING! Do not start the "Clean-up" function in environments with large quantities of helium.

> Reading adjustment  $\blacksquare$

The "Reading adjustment" function makes it possible to eliminate any imprecision in reading.

Start the procedure after correctly zeroing the device in a helium-free environment.

When requested, provide the PHD-with a known mix of Helium/Nitrogen (possibly calibrated and certified) and correct readout using the " $\vee$ " and " $\wedge$ " keys of the specific screen page.

Follow the operating instructions provided by the HID throughout the procedure.

User Interface

Here following the complete reading adjustment procedure is described:

- 1 Press "MENU" button to enter the main menu screen.
- 2 Select "MAINTENANCE" icon and press "OK".
- 3 Select "Readind adj." line and press "OK".
- 4 Message "Readind adj. Do you confirm?" will appear.
- 5 Confirm by pressing "OK" button.
- **6** Message "Provide  $N_2$  or air free of Helium" will be displayed for a few seconds.
- **7** Provide  $N_2$  as requested and wait `until the leak rate value is "0.0 PPM (usually about 10 sec)
- 8 When displayed value reaches "0.0 PPM" press "OK" button.
- **9** Message "Provide know mix and correct reading by using " $\wedge$ " and " $\vee$ " button then press "OK" will be displayed for a few seconds".
- 10 Provide know mixture (by using calibrated leak or commercial calibrated mixtures <100 PPM) as request and wait for stable reading.
- 11 Correct the reading value by using " $\wedge$ " and " $\vee$ " buttons in order to reach the nominal value of the helium source, then confirm by pressing "OK" button.
- 12 Remove the PHD-4 probe from the helium source.
- 13 As soon as the unit comes back to normal operation, sniff the calibrated mixture/helium source to confirm calibration.

NOTE Make sure the unit is in the appropriate sensitivity mode to read the helium source.

> In the absence of a calibrated mix, it is possible to use the P/N Agilent969-3540 sample leak taking into account that, in this case, reading precision is approximate.

116/140 PHD-4 Portable Helium Detector User Manual / 87-900-120-01 (F)

 $\blacksquare$ Sampling auto adjust

The Sampling autoadjust function offsets the progressive loss of performance of the sampling line.

Execution of the function is requested by the user interface every 20 h of operation but can also be started "manually" at any time ("Sampling auto adjust" command).

It is also possible not to start the procedure when requested (SKIP key) by the HID but this procedure is initiated subsequently at each start-up until it is executed.

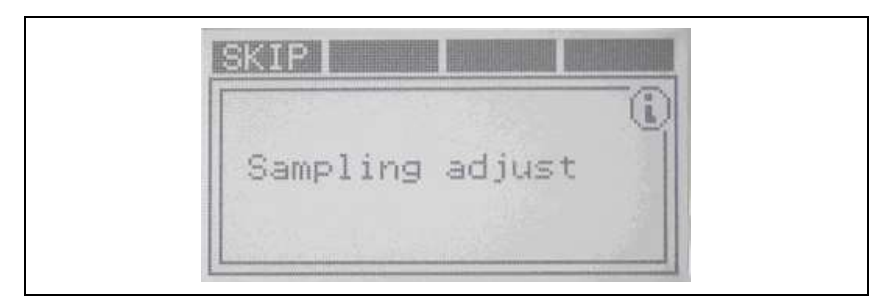

Figure 42

NOTE The "Sampling auto adjust" procedure makes an indirect measurement of the flow sampled; therefore, in some cases, it may take several minutes.

User Interface

### Battery Pack

The "Battery" menu is the menu used to access battery pack management functions.

### Battery Maintenance

The "Battery Maintenance" function makes it possible to eliminate any reductions in autonomy of the Nickel-Metal-Hydrate battery due to the phenomenon generally known as "Memory effect".

Cancellation of the memory effect is obtained with fast complete discharge of the battery.

NOTE Always start the "battery Maintenance" function after connecting the connector to the PHD-4.

> The "Battery Maintenance" function causes maximum absorption of current through switching on of the heater at maximum temperature and of the sampling pump at maximum speed.

During the discharge phase, the flow inversion valve is active.

NOTE If the PHD-4 is exposed to high concentrations of Helium during discharge, the "battery Maintenance" function is interrupted in order to protect the sensor element from saturation.

### Charge level

With the "Charge level" function, it is possible to know the precise percentage residual charge of the battery.

With the power supply connected, no data is shown (---%).

### PHD-4 Info

The "PHD-4 Info" menu provides specific information regarding the PHD-4 being used.

In particular, it is possible to know:

Part Number, Serial Number, Firmware release, Working time.

## Security Menu

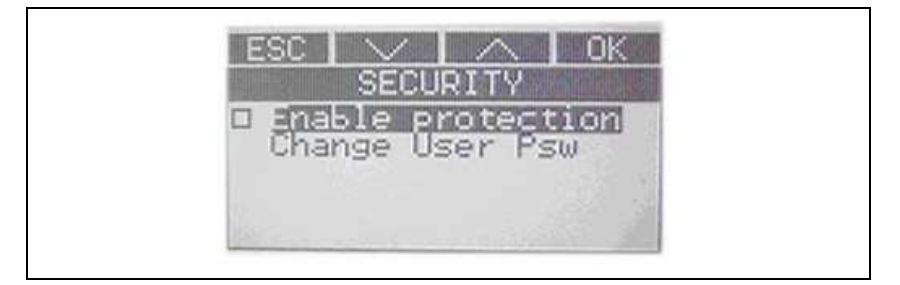

### Figure 43

The "Locking" menu makes it possible to protect the basic parameters of the PHD-4 against modifications.

In particular, the following settings are protected:

Sensitivity, Unit of measure, %Helium, Setpoint menu, Reading adjustment. Protection can be enabled/disabled entering the password (default "00000").

PHD-4 Portable Helium Detector User Manual / 87-900-120-01 (F) 119/140

User Interface

The password can be modified by the user with the "Change user password" function.

## Psw protection

- Enable protection  $\blacksquare$
- Change User Psw  $\blacksquare$
### Technical Information Electrical Connections 5

# Electrical Connections

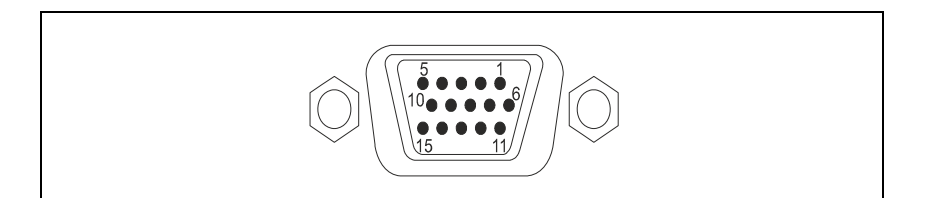

Figure 44

**Tab. 5** 

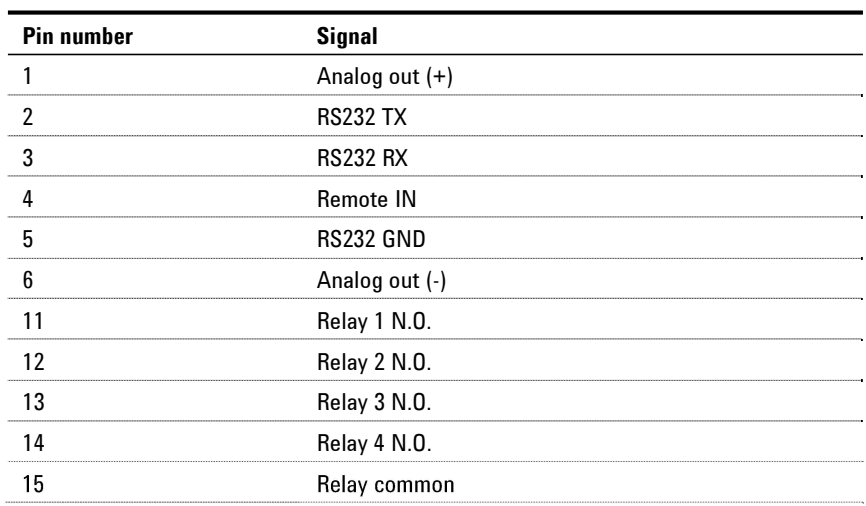

PHD-4 Portable Helium Detector User Manual / 87-900-120-01 (F) 121/140

Analog Interface Description

# Analog Interface Description

The Relay 1-4 are controlled by setpoint 1-4: when the measurement value exceeds the Set Point threshold, the relative Relay is activated.

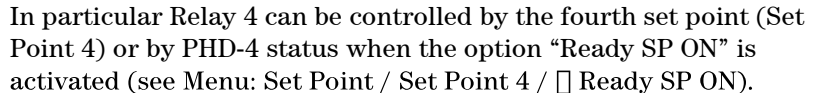

As a factory setting the section "Ready Set Point ON" is activated.

In the first case (Relay 4 control = Set Point 4) the Relay 4 is activated (closed), when the measurement value exceeds the Set Point 4 threshold.

In the second case (Relay 4 control = PHD-4 status) the Relay is activated (closed) only if the unit is in measurement status (open if unit is in self test, reading adj., sensitivity changing, ecc.).

In the second case (Relay 4 control = Ready) the Relay 4 is activated when the PHD-4 is ready for the measurement. As a default condition, "Relay 4 control" is set to "Ready".

The output of each relay is present on the auxiliary connector (see the figure "Electrical Connections Table").

A digital input on pin 4 controls the zero function of the PHD-4 from remote: when the input is open the FIXED ZERO mode is activated (indication FZ on the display); when the input is closed the AUTOMATIC ZERO mode is activated (indication AZ on the display).

NOTE To use the remote zero control, or analog remote control menu COMMUNICATIONS/REMOTE CONTROL has to be activated.

> The analog output on pins 1 and 6 provides an analog voltage proportional to the Helium concentration. Its output is from -1.25 V to +5 V according to the following values:

- $\blacksquare$ in HS mode:  $-1,25$  V =  $-18$  ppm  $+5$ V =  $10^5$  ppm
- in LS mode:  $1.25 V = -1800$  ppm  $+4 V = 10^6$  ppm  $\blacksquare$

### Technical Information Analog Interface Description 5

with a resolution of 0.1 V.

For more details see the following figure.

NOTE The analog output voltage is always related to the measured concentration in ppm. The information does not change if a different measurement unit is selected from the front panel.

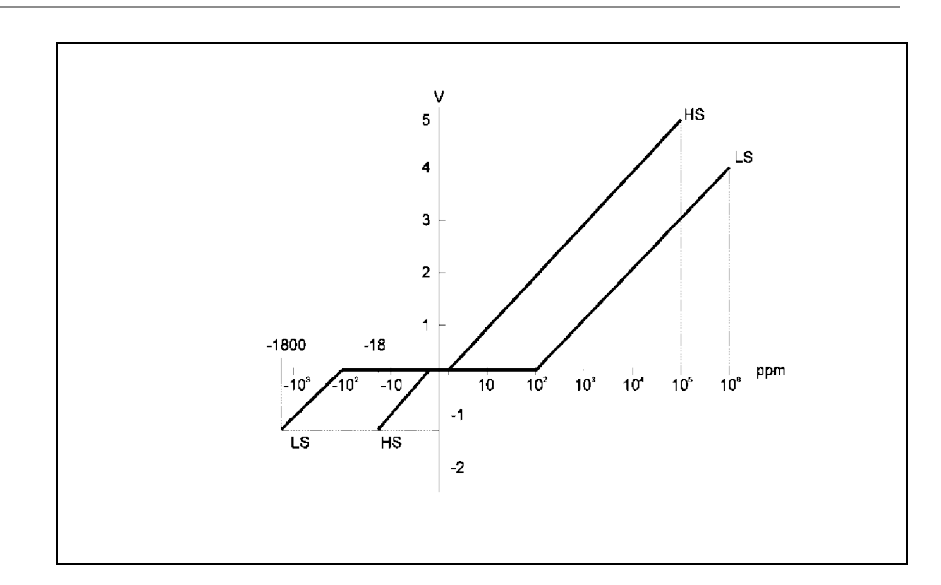

Figure 45 Analog Output Value Diagram

PHD-4 Portable Helium Detector User Manual / 87-900-120-01 (F) 123/140

RS 232 Communication Description

# RS 232 Communication Description

The RS 232 interface is available on the connector P2.

## Communication Format

- 8 data bit
- no parity  $\blacksquare$
- 1 stop bit  $\blacksquare$
- baud rate: 600/1200/2400/4800/9600 programmable  $\blacksquare$

## Communication Protocol

The communication protocol is a MASTER/SLAVE type where:

- Host = MASTER  $\blacksquare$
- $\blacksquare$ Controller = SLAVE

The communication is performed in the following way:

- 1. the host (MASTER) send a MESSAGE + CRC to the controller (SLAVE);
- 2. the controller answer with an ANSWER + CRC to the host.

The MESSAGE is a string with the following format:

<STX>+<ADDR>+<WIN>+<COM>+<DATA>+<ETX>+<CRC>

Where:

 $N$ <sub>OTE</sub> When a data is indicated between two quotes  $('...')$  it means that the indicated data is the corresponding ASCII character.  $STX$  (Start of transmission) =  $0x02$  $\blacksquare$ <ADDR> (Unit address) = 0x80 (for RS 232)  $\blacksquare$ <ADDR> (Unit address) = 0x80 + device number (0 to 31) (for RS 485) 124/140 PHD-4 Portable Helium Detector User Manual / 87-900-120-01 (F)

### Technical Information RS 232 Communication Description 5

- <WIN> (Window) = a string of 3 numeric character indicating the  $\mathbf{u} = \mathbf{u}$ window number (from '000' to '999'); for the meaning of each window see the relevant paragraph.
- $\mathbf{u} = \mathbf{0}$  $\langle$  COM> (Command) = 0x30 to read the window, 0x31 to write into the window
- <DATA> = an alphanumeric ASCII string with the data to be  $\mathbf{u} = \mathbf{u}$ written into the window. In case of a reading command this field is not present.

The field length is variable according to the data type as per the following table:

### Tab. 6

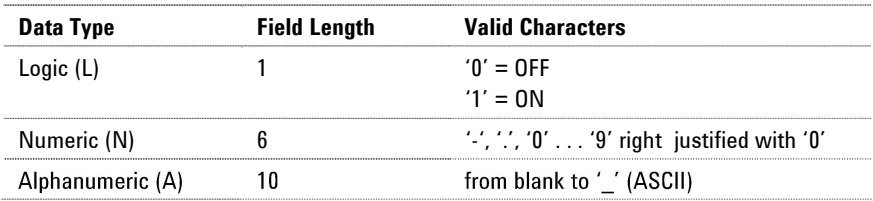

- $\blacksquare$ <ETX> (End of transmission) = 0x03
- $\blacksquare$ <CRC> = XOR of all characters subsequent to <STX> and including the <ETX> terminator. The value is hexadecimal coded and indicated by two ASCII character.

The addressed SLAVE will respond with an ANSWER whose structure depends from the MESSAGE type. When the MESSAGE is a reading command, the SLAVE will respond transmitting a string with the same structure of the MESSAGE.

NOTE Some error settings are foreseen:

RS 232 Communication Description

## Tab. 7

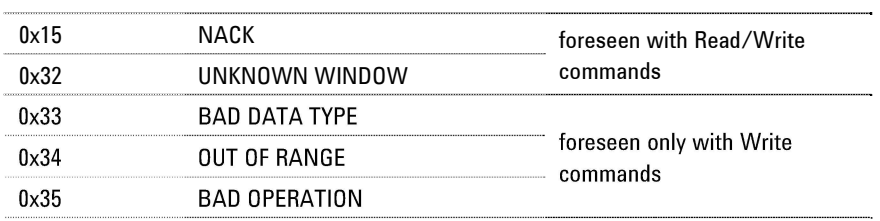

The PHD-4 can answers with the following response types:

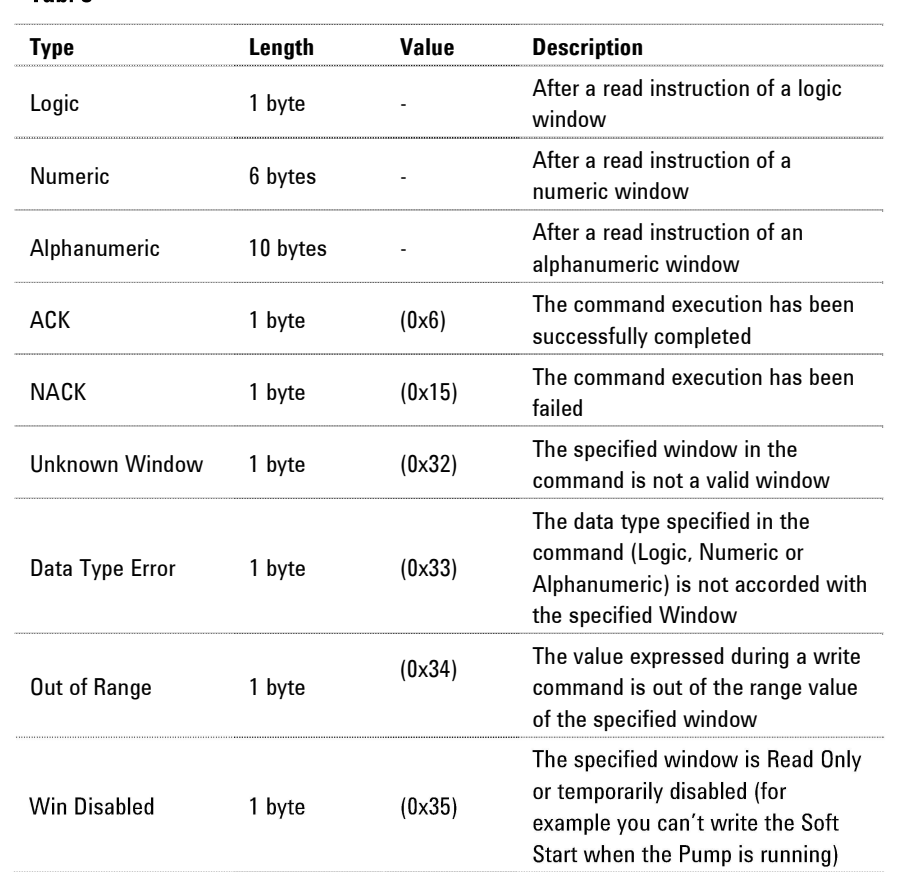

## Tab. 8

126/140 PHD-4 Portable Helium Detector User Manual / 87-900-120-01 (F)

RS 232 Communication Description

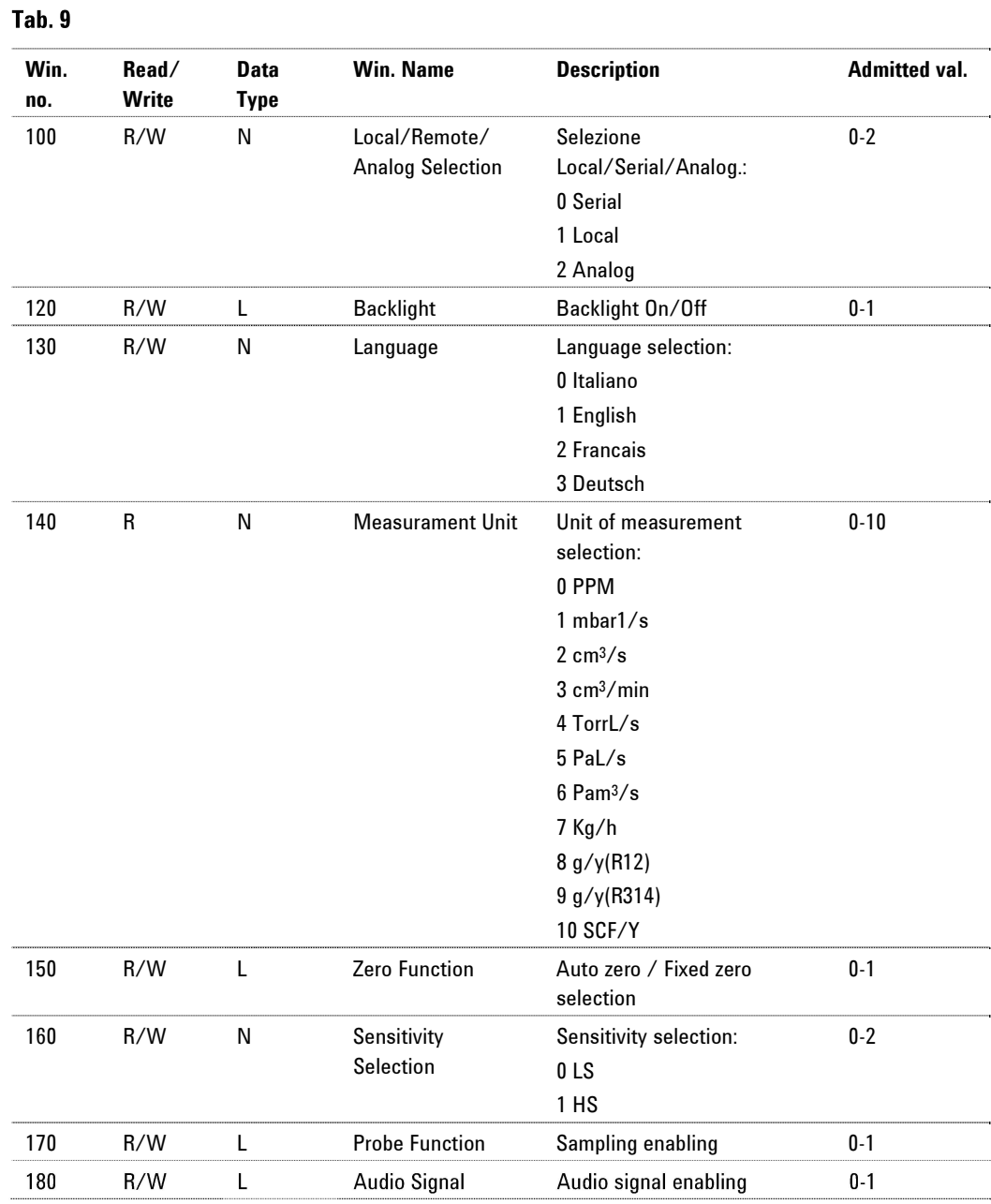

PHD-4 Portable Helium Detector User Manual / 87-900-120-01 (F) 127/140

RS 232 Communication Description

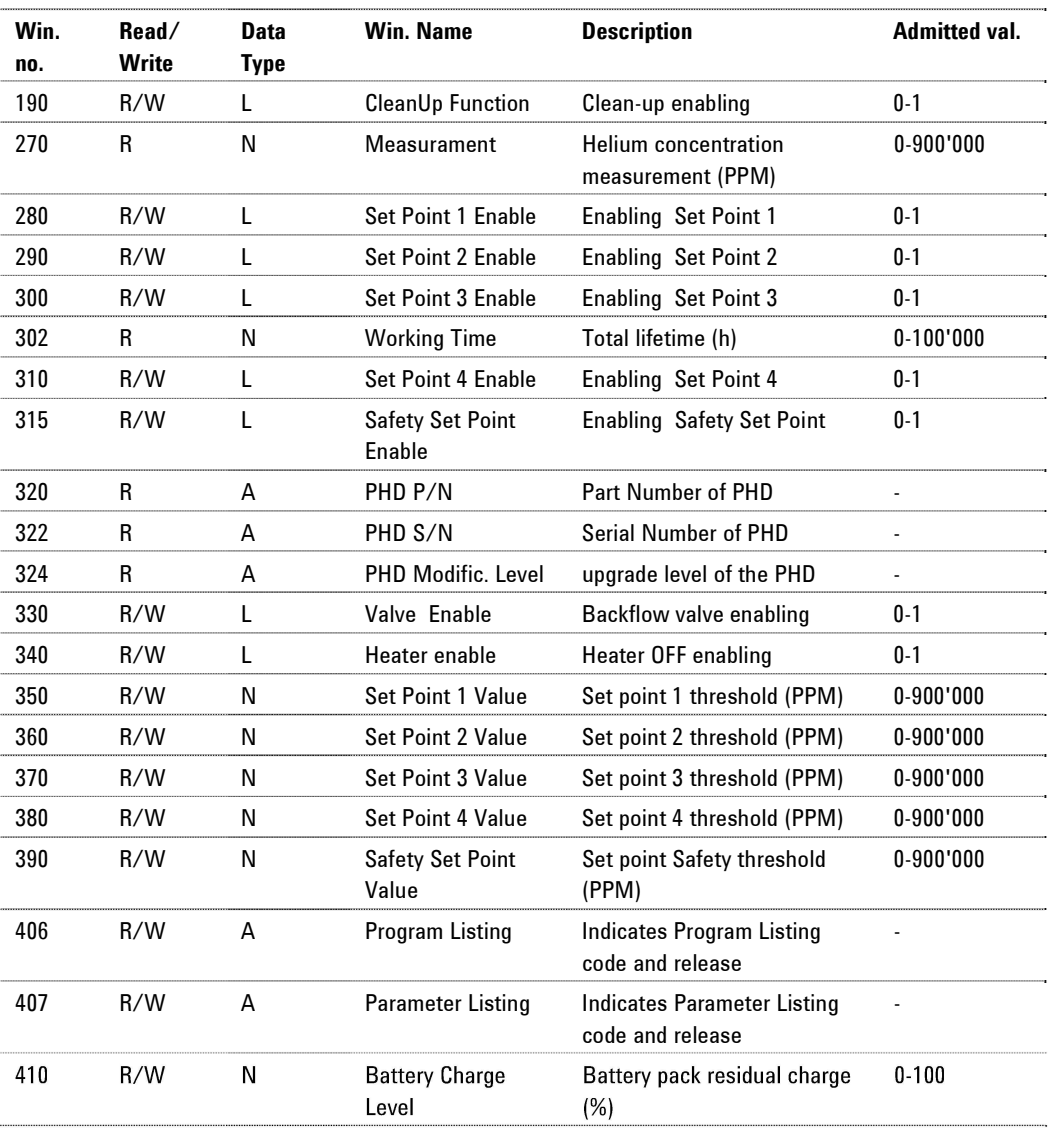

128/140 PHD-4 Portable Helium Detector User Manual / 87-900-120-01 (F)

RS 232 Communication Description

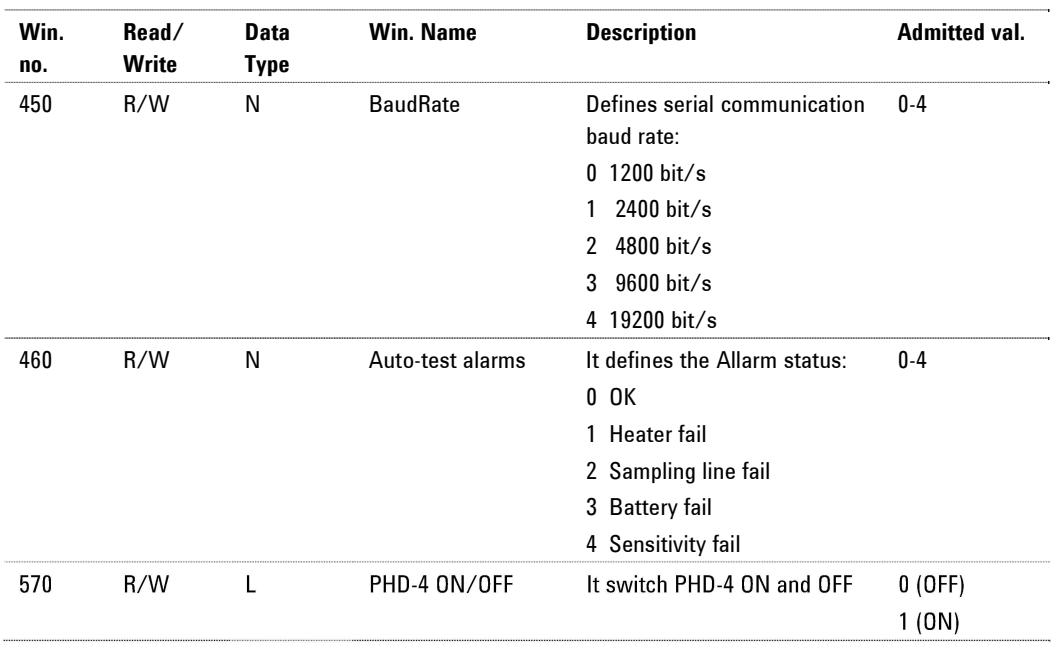

5 Technical Information Troubleshooting

# **Troubleshooting**

Here following some troubleshooting tables are reported. Refer to the troubleshooting tables to locate and understand fails of your PHD-4. Troubleshooting tables give you information about procedures available to fix the fail occurred to PHD-4 and advices for a good use of PHD-4 and a consequent long operative time without fails.

In coloumn "Trouble" are showed issues that could affect your PHD-4. In coloumn "Answer" on right side possible reasons of fail and solutions (if present) are listed.

### **Tab. 10**

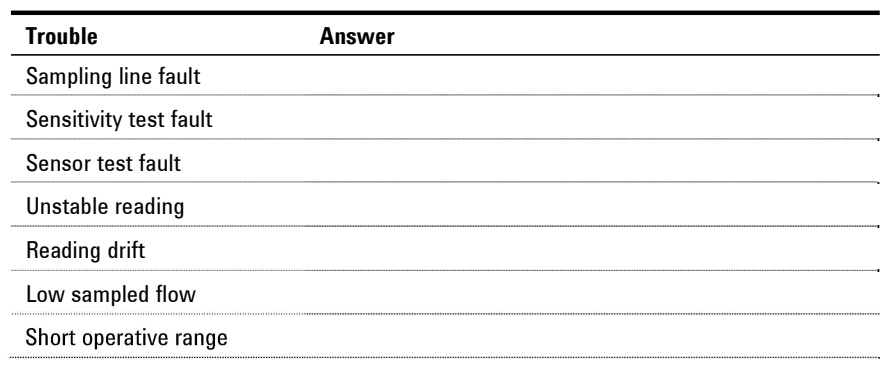

#### **Tab. 11** Troubleshooting table 1

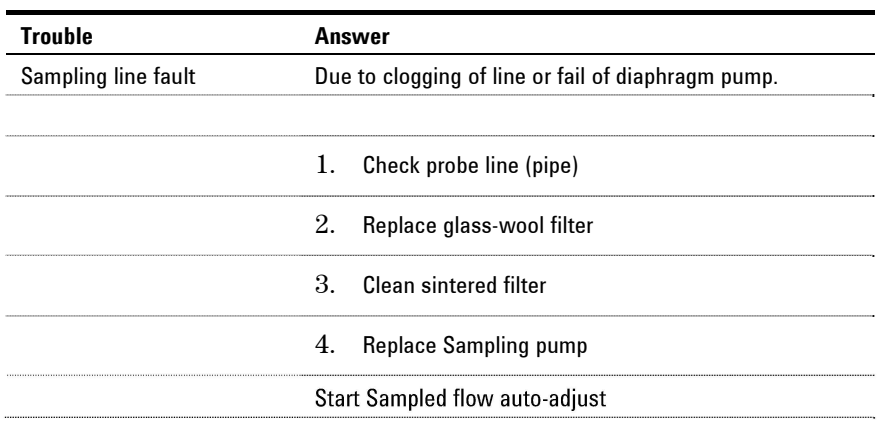

130/140 PHD-4 Portable Helium Detector User Manual / 87-900-120-01 (F)

### Technical Information Troubleshooting 5

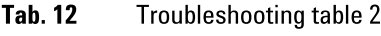

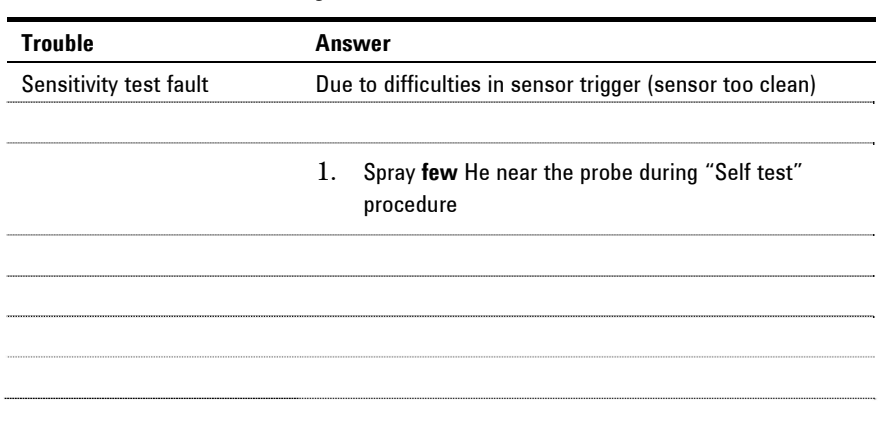

### Troubleshooting table 3 **Tab. 13**

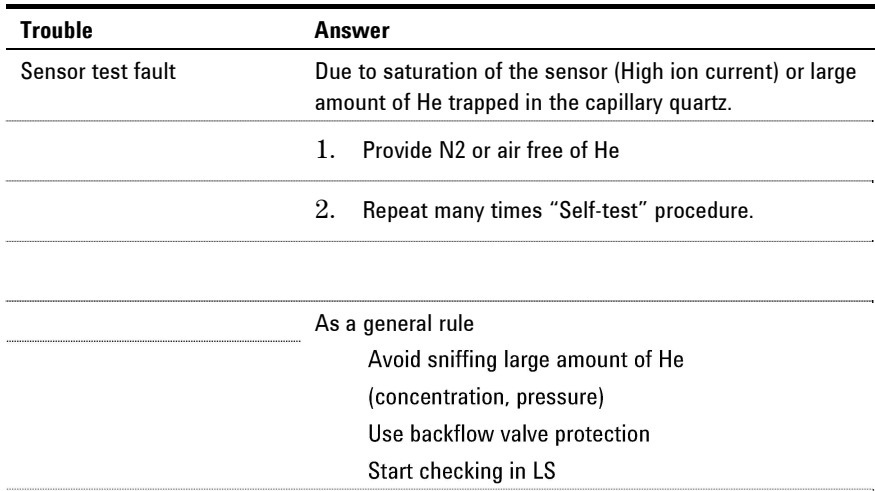

PHD-4 Portable Helium Detector User Manual / 87-900-120-01 (F) 131/140

Troubleshooting

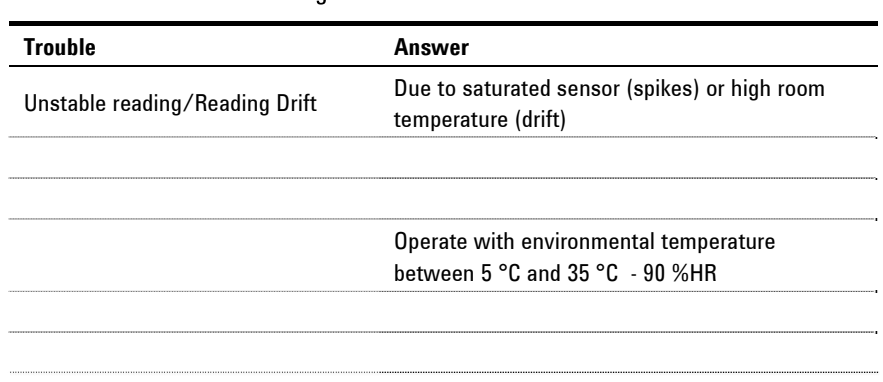

#### **Tab. 14** Troubleshooting table 4

#### **Tab. 15** Troubleshooting table 5

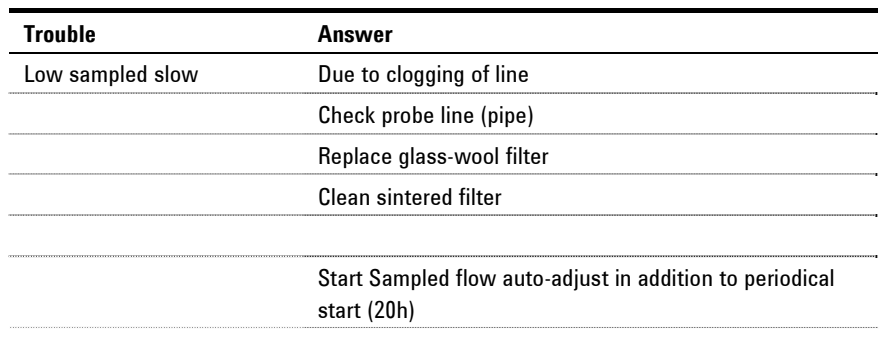

### Technical Information Troubleshooting 5

| 1 av. 1 v<br>THOUDIESHOOLING LADIE O |                                                        |
|--------------------------------------|--------------------------------------------------------|
| <b>Trouble</b>                       | Answer                                                 |
| Short operative range                | Due to Ni-MH battery pack memory effect                |
|                                      | 1. Replace battery pack (if service life > 500 cycles) |
|                                      |                                                        |
|                                      | 2. Start "Battery care" function                       |
|                                      |                                                        |
|                                      |                                                        |

Tah 16 Troubleshooting table 6

Accessories and Spare Parts

# Accessories and Spare Parts

## **Tab. 17**

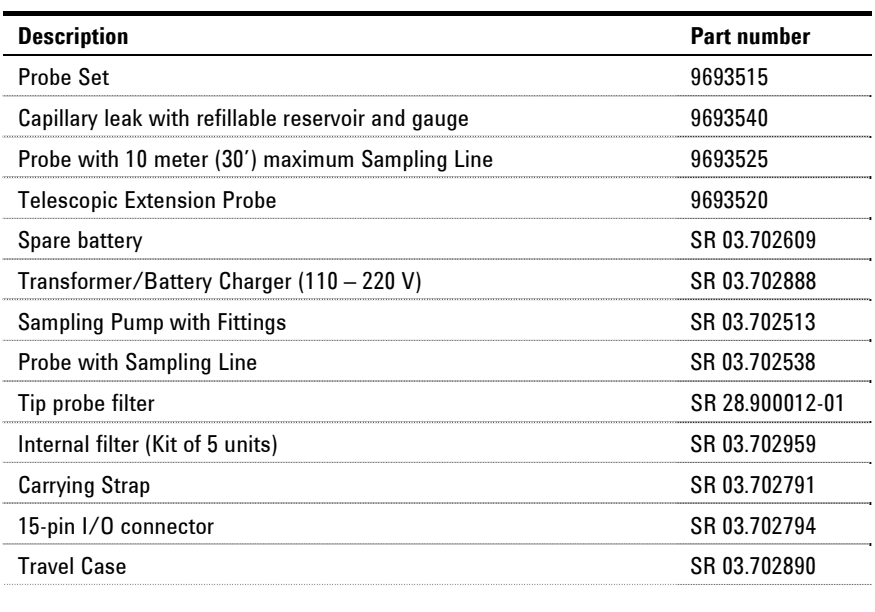

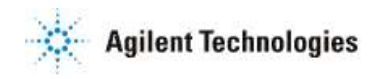

### Vacuum Products Division

Dear Customer,

Thank you for purchasing an Agilent vacuum product. At Agilent Vacuum Products Division we make every effort to ensure that you will be satisfied with the product and/or service you have purchased.

As part of our Continuous Improvement effort, we ask that you report to us any problem you may have had with the purchase or operation of our products. On the back side you find a Corrective Action request form that you may fill out in the first part and return to us.

This form is intended to supplement normal lines of communications and to resolve problems that existing systems are not addressing in an adequate or timely manner.

Upon receipt of your Corrective Action Request we will determine the Root Cause of the problem and take the necessary actions to eliminate it. You will be contacted by one of our employees who will review the problem with you and update you, with the second part of the same form, on our actions.

Your business is very important to us. Please, take the time and let us know how we can improve.

Sincerely. gre

Giampaolo LEVI Vice President and General Manager Agilent Vacuum Products Division

Note: Fax or mail the Customer Request for Action (see backside page) to Agilent Vacuum Products Division (Torino) – Quality Assurance or to your nearest Agilent representative for onward transmission to the same address.

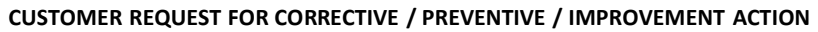

 $\bar{z}$ 

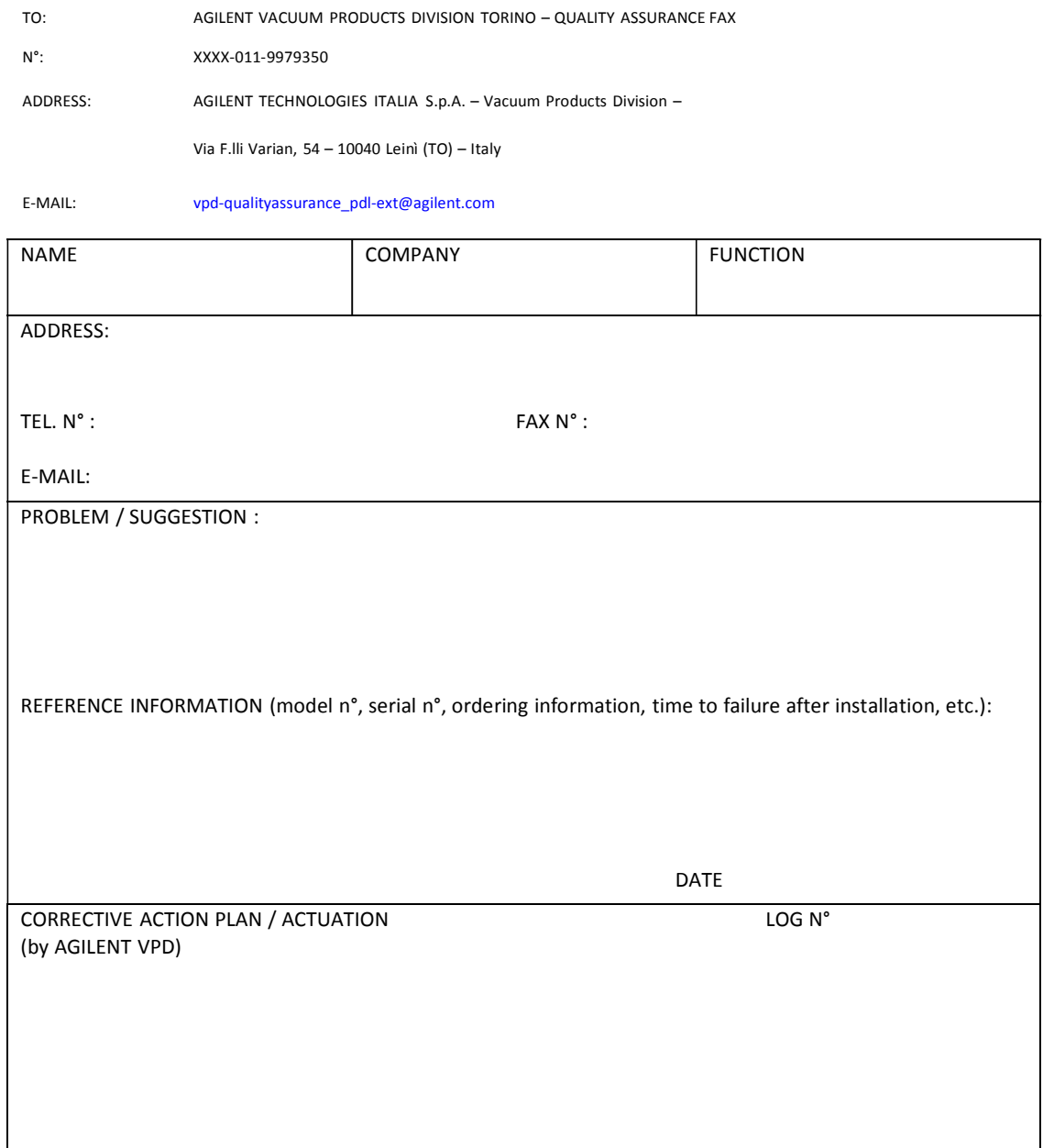

XXX = Code for dialing Italy from your country (es. 01139 from USA; 00139 from Japan, etc.)

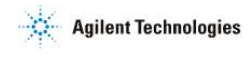

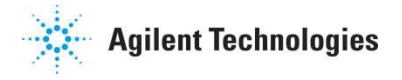

## Vacuum Products Division Instructions for returning products

Dear Customer,

Please follow these instructions whenever one of our products needs to be returned.

Complete the attached Request for Return form and send it to Agilent Technologies (see below), taking particular care to include the completed Health and Safety declaration Section. No work can be started on your unit until we receive a completed copy of this form.

After evaluating the information, Agilent Technologies will provide you with a Return Authorization (RA) number via email or fax, as requested. Note: Depending on the type of return, a Purchase Order may be required at the time the Request for Return is submitted. We will quote any necessary services (evaluation, repair, special cleaning, eg).

Product preparation

- o Remove all accessories from the core product (e.g. inlet screens, vent valves).
- o Prior to shipment and if applicable for your product, drain any oils or other liquids, purge or flush all gasses, and wipe off any excess residue.
- o If ordering an Advance Exchange product, please use the packaging from the Advance Exchange to return the defective product.
- $\circ$  Seal the product in a plastic bag, and package product carefully to avoid damage in transit. You are responsible for loss or damage in transit.
- o Include a copy of the Health and Safety Declaration in the shipping documentation on the outside of the shipping box of your returning product.
- o Clearly label package with RA number. Using the shipping label provided will ensure the proper address and RA number are on the package. Packages shipped to Agilent without a RA clearly written on the outside cannot be accepted and will be returned.
- o Return only products for which the RA was issued.

### Shipping

- $\circ$  Ship to the location specified on the printable label, which will be sent, along with the RA number, as soon as we have received all of the required information. Customer is responsible for freight charges on returning product.
- o Return shipments must comply with all applicable Shipping Regulations (IATA, DOT, ADR, etc.) and carrier requirements.

### RETURN THE COMPLETED REQUEST FOR RETURN FORM TO YOUR NEAREST LOCATION:

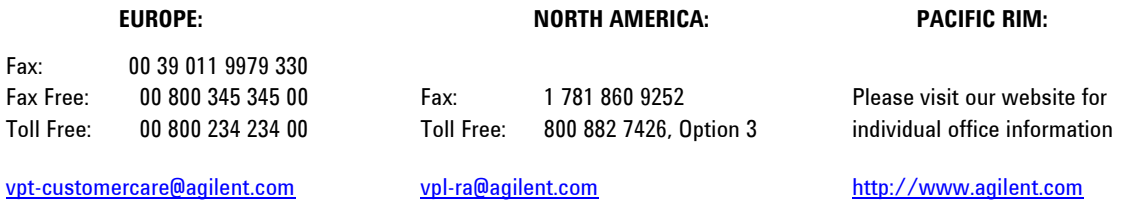

Page 1 of 3 Agilent VPD Request for Return

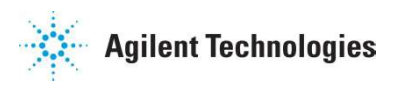

## Vacuum Products Division Terms and conditions

### TERMS AND CONDITIONS

Please read the terms and conditions below as they apply to all returns and are in addition to the Agilent Technologies Vacuum Product Division – Products and Services Terms of Sale.

- o Unless otherwise pre-negotiated, customer is responsible for the freight charges for the returning product. Return shipments must comply with all applicable Shipping Regulations (IATA, DOT, etc.) and carrier requirements.
- o Agilent Technologies is not responsible for returning customer provided packaging or containers.
- o Customers receiving an Advance Exchange product agree to return the defective, rebuildable part to Agilent Technologies within 15 business days. Failure to do so, or returning a non-rebuildable part (crashed), will result in an invoice for the non-returned/non-rebuildable part.
- o Returns for credit toward the purchase of new or refurbished Products are subject to prior Agilent approval and may incur a restocking fee. Please reference the original purchase order number.
- o Units returned for evaluation will be evaluated, and a quote for repair will be issued. If you choose to have the unit repaired, the cost of the evaluation will be deducted from the final repair pricing. A Purchase Order for the final repair price should be issued within 3 weeks of quotation date. Units without a Purchase Order for repair will be returned to the customer, and the evaluation fee will be invoiced.
- o Products returned that have not been drained from oil will be disposed.
- o A Special Cleaning fee will apply to all exposed products.
- $\circ$  If requesting a calibration service, units must be functionally capable of being calibrated.

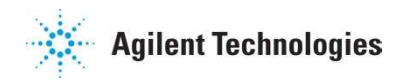

# Vacuum Products Division Request for Return Form

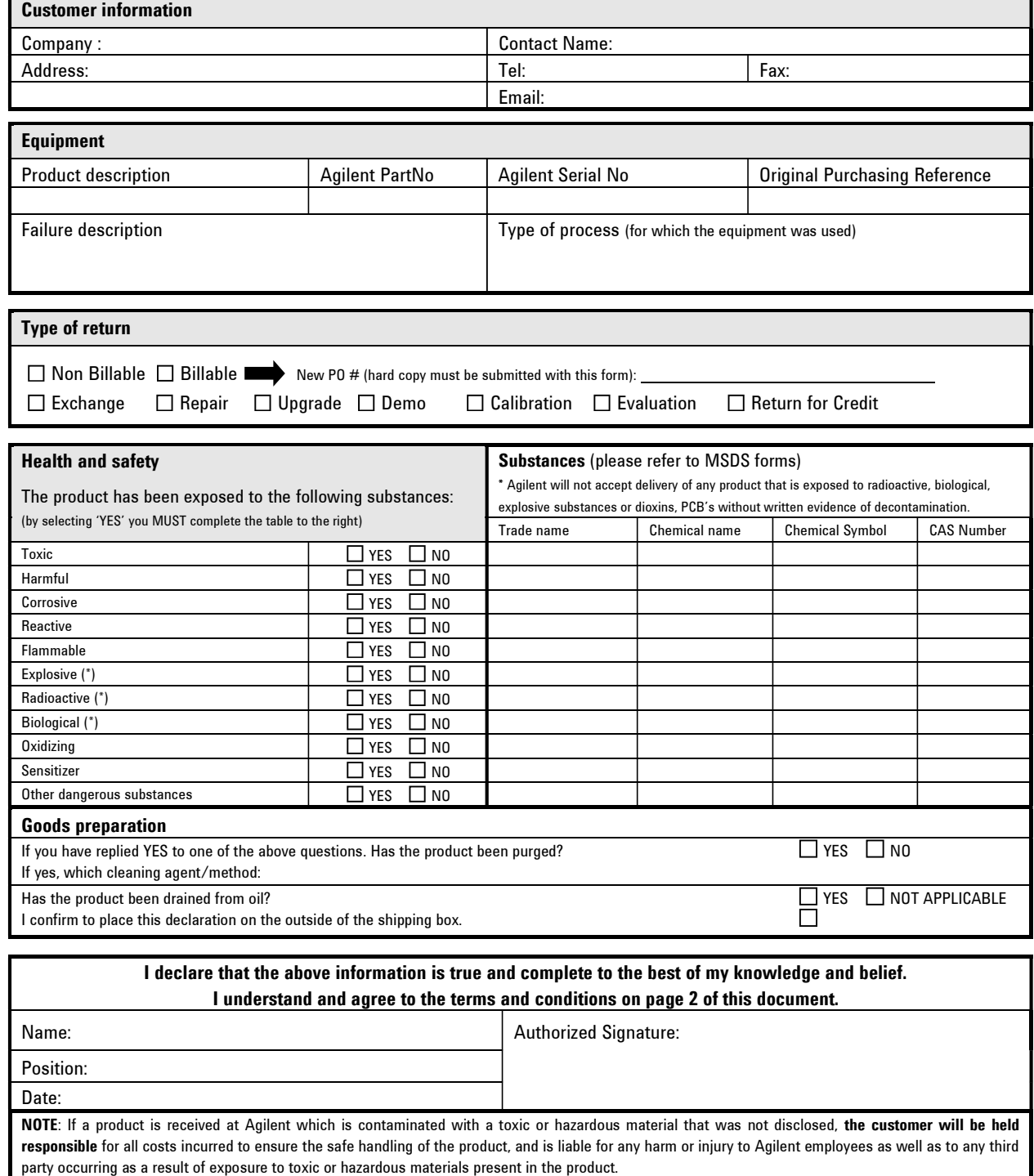

### United States

Agilent Technologies 121 Hartwell Avenue Lexington, MA 02421 - USA Tel.: +1 781 861 7200 Fax: +1 781 860 5437 Toll-Free: +1 800 882 7426 vpl-customerservice@agilent.com

### Benelux

Agilent Technologies Netherlands B.V. Groenelaan 5, 1186 AA Amstelveen The Netherlands Tel: +31 20 547 2000 Fax: +31 20 547 2093

### Brazil

Agilent Technologies Brasil Avenida Marcos Penteado de Ulhoa Rodrigues, 939 - 6° andar Castelo Branco Office Park Torre Jacarandá - Tamboré Barueri, Sao Paulo CEP: 06460-040 Toll free: 0800 728 1405

### **China**

Agilent Technologies (China) Co. Ltd No.3, Wang Jing Bei Lu, Chao Yang District Beijing, 100102, China Tel: +86 (0)10 64397888 Fax: +86 (0)10 64391318 Toll free: 800 820 3278 vacuum.cnmarketing@agilent.com vpc-customerservice@agilent.com France Agilent Technologies Parc Technopolis - Z.A. de Courtaboeuf

3, avenue du Canada - CS 90263 91978 Les Ulis cedex, France Tel: +33 (0) 1 64 53 61 15 Fax: +33 (0) 1 64 53 50 01 vpf.sales@agilent.com **Germany and Austria** Agilent Technologies Sales & Services GmbH & Co. KG

### Lyoner Str. 20 60 528 Frankfurt am Main **GERMANY** Tel: +49 69 6773 43 2230 Fax: +49 69 6773 43 2250

### **Agilent Vacuum Products Division/Sales and Service Offices**

**India** 

### Agilent Technologies India Pvt. Ltd.

Unit Nos 105-116 First Floor, Splendor Forum, Plot No.-3 , District Centre, Jasola New Delhi-110025 Ph: +91 11 4623 7100 Fax: +91 4623 7105 Toll Free: 18001801517 Italy Agilent Technologies Italia S.p.A. Via F.lli Varian, 54 10040 Leini, (Torino) - Italy

Tel: +39 011 9979 111 Fax: +39 011 9979 350 Toll free: 00 800 234 234 00 vpt-customerservice@agilent.com

### Japan

Agilent Technologies Japan, Ltd. 8th Floor Sumitomo Shibaura Building 4-16-36 Shibaura Minato-ku Tokyo 108-0023 - Japan Tel.: +81 3 5232 1253 Fax: +81 3 5232 1710 Toll-Free: 0120 655 040 vpj-customerservice@agilent.com Korea Agilent Technologies Korea, Ltd. Shinsa 2nd Bldg. 2F, 966-5 Daechi-dong Kangnam-gu, Seoul Korea 135-280 Tel: +82 (0)2 2194 9449 Fax: +82 (0)2 3452 3947 Toll free: 080 222 2452 vpk-customerservice@agilent.com

### Mexico

Agilent Technologies Concepcion Beistegui No 109 Col Del Valle C.P. 03100 – Mexico, D.F. Tel.: +52 5 523 9465 Fax: +52 5 523 9472

### Singapore

Agilent Technologies Singapore Pte. Ltd, 1 Yishun Avenue 7, Singapore 768923 Tel : (65) 6215 8045 Fax : (65) 6754 0574 Toll free: 1 800 2762622 vps-customerservice@agilent.com

© Agilent Technologies, Inc. 2013 Printed in ITALY 01/2014 Publication Number: 87-900-120-01 (F)Agilent Technologies

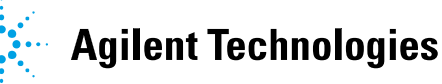

### Southeast Asia

Agilent Technologies Sales Sdn Bhd Unit 201, Level 2 uptown 2, 2 Jalan SS21/37, Damansara Uptown 47400 Petaling Jaya, Selangor, Malaysia Tel : +603 7712 6106 Fax: +603 6733 8121 Toll free: 1 800 880 805 vps-customerservice@agilent.com

### Taiwan

Agilent Technologies Taiwan Limited 20 Kao-Shuang Road Ping-Chen City Tao-Yuan Hsien, 32450 Taiwan, R.O.C. Tel: +886 3 4959004 Toll free: 0800 018 768 vpw-customerservice@agilent.com

### UK and Ireland

Agilent Technologies UK, Ltd. 6 Mead Road Oxford Industrial Park Yarnton, Oxford OX5 1QU – UK Tel.: +44 (0) 1865 291570 Fax: +44 (0) 1865 291571

### **Other Countries**

Agilent Technologies Italia S.p.A. Via F.lli Varian, 54 10040 Leini, (Torino) - Italy Tel.: +39 011 997 9111 Fax: +39 011 997 9350 Toll-Free: 00 800 234 234 00

### Customer Support & Service

NORTH AMERICA: Toll Free: 800 882 7426 vpl-ra@agilent.com EUROPE: Toll Free: 00 800 234 234 00 vpt-customercare@agilent.com PACIFIC RIM: please visit our website for individual office information

http://www.agilent.com/chem/vacuum

Worldwide Web Site, Catalog and Order On-line: www.agilent.com/chem/vacuum Representatives in most countries

12/13